# **Porsche Connect**

**Hyvä tietää – Ohjeet**

 $\bigoplus$ 

 $\bigoplus$ 

 $\bigoplus$ 

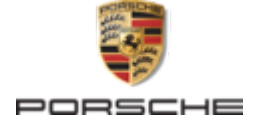

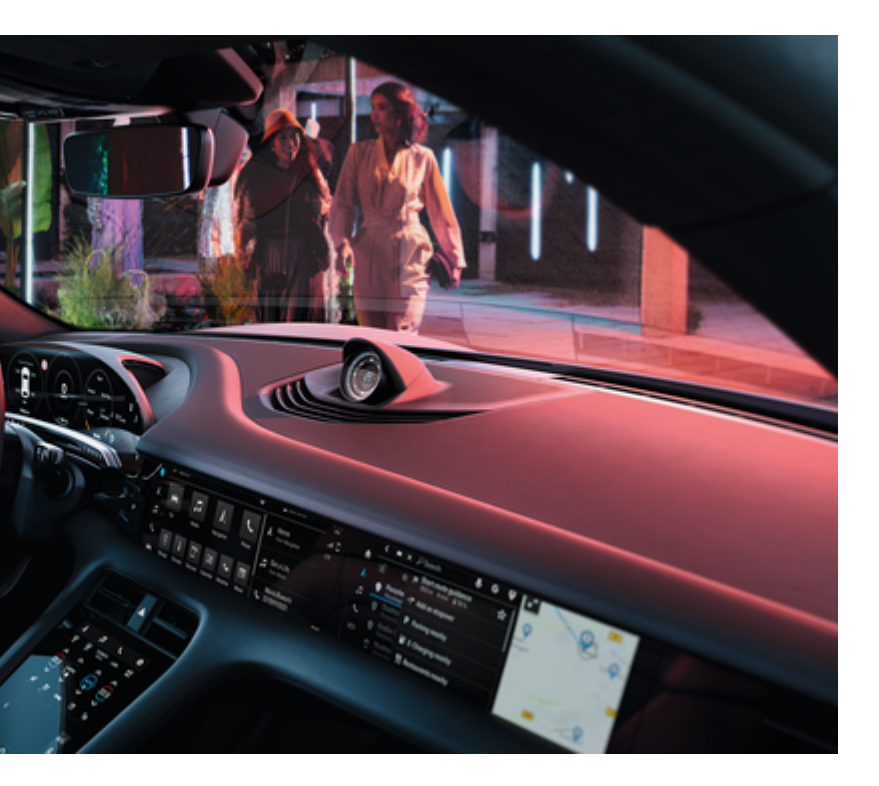

 $\spadesuit$ 

WKD Y1A 71 A **96** 22

#### 02/2022 Germany

Porsche, Porschen vaakuna, 911, PCCB, PCM, PDK, PSM, PTM, Tequipment ja muut tunnukset ovat Dr. Ing. h.c. F. Porsche AG:n rekisteröityjä tavaramerkkejä.

Jälkipainamiseen kokonaan tai osittain ja kaikenlaiseen jäljentämiseen vaaditaan Dr. Ing. h.c. F. Porsche AG:n kirjallinen hyväksyntä.

© Dr. Ing. h.c. F. Porsche AG

Porscheplatz 1

 $\bigcirc$ 

70435 Stuttgart

**Varustelu**

Porsche pidättää autojen ja sovellusten jatkuvan kehittymisen vuoksi oikeuden siihen, että varustelu ja tekniikka poikkeavat tämän käyttöohjeen kuvista ja kuvauksista. Varusteluvaihtoehdot eivät aina kuulu toimituksen vakiosisältöön, tai ne vaihtelevat maan mukaan. Lisätietoja jälkiasennusmahdollisuuksista saat Porsche-jälleenmyyjältä. Yksittäisten valtioiden erilaisen lainsäädännön mukaan autosi varustelu voi poiketa kuvauksesta. Jos Porschessasi on varusteita, joita ei ole kuvattu tässä, Porsche-jälleenmyyjäsi neuvoo niiden käytössä ja hoidossa.

 $\bigoplus$ 

 $\bigoplus$ 

#### **Lisätietoja palveluista**

Lisätietoja palveluista on saatavissa Internetistä osoitteesta www.porsche.com/connect.

#### **Porsche Connect -ohjeet**

Porsche Connect -ohjeet eivät korvaa auton käyttöohjetta. Tietoja autosta löydät auton käyttöohjeesta. Huomioi erityisesti varoitukset ja turvaohjeet.

 $\frac{1}{2}$  $\spadesuit$ 

 $\overline{\phantom{a}}$ 

# <span id="page-2-0"></span>**Tietoja näistä ohjeista**

## **Varoitukset ja tunnukset**

Tässä käyttöohjeessa käytetään erilaisia varoituksia ja tunnuksia.

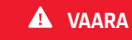

Vakavia vammoja tai kuolema

Jos Vaara-sanalla merkittyjä varoituksia ei noudateta, seurauksena on vakavia vammoja tai kuolema.

**VAROITUS** Vakavat vammat tai kuolema mahdollisia

Jos Varoitus-sanalla merkittyjä varoituksia ei noudateta, seurauksena voi olla vakavia vammoja tai kuolema.

**A** VARO

Keskivakavat tai lievät vammat mahdollisia

Jos Huomio-sanalla merkittyjä varoituksia ei noudateta, seurauksena voi olla keskivakavia tai lieviä vammoja.

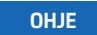

Aineelliset vahingot mahdollisia

Jos Ohje-sanalla merkittyjä varoituksia ei noudateta, seurauksena voi olla ajoneuvon aineellisia vahinkoja.

⋒ **Tietoja**

Lisätiedot on merkitty sanalla Tietoja.

- $\checkmark$  Seuraavien edellytysten on täytyttävä, jotta toimintoa voi käyttää:
- **F** Toimintaohje, jota on noudatettava.
- **1.** Toimintaohjeet numeroidaan, jos ne sisältävät useita peräkkäisiä vaiheita.
- **2.** Keskusnäytöllä näkyvät toimintaohjeet, joita sinun on noudatettava.
- g Ohje, mistä voi etsiä lisätietoja tietystä aiheesta.

#### **Lisätietoja**

Lisätietoja autostasi, Connect-palveluista ja latauslaitteista saat autosi sisäänrakennetuista ohjeista, sovelluksesta ja Porschen sähköisistä kanavista. Jos haluat lisätietoja sähköisistä kanavista, ota yhteys Porsche-jälleenmyyjään.

## **Sisäänrakennettu**

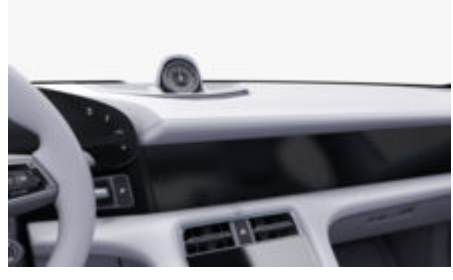

Ohjeet löydät Porsche Communication Management (PCM) -järjestelmästä kohdasta:

► Käyttöohje

## **Disclaimer**

Apple, the Apple logo, CarPlay, iPod, Siri, iPhone and other designations of Apple are trademarks of Apple Inc., registered in the U.S. and other countries. App Store on Yhdysvalloissa ja muissa maissa rekisteröity

企

Apple Inc.:n palvelumerkki. iOS on Cisco Technology, Inc.:n tavaramerkki tai rekisteröity tavaramerkki Yhdysvalloissa ja muissa maissa ja sitä käytetään Applen lisenssillä. Android, Android Auto, Google Play ja Google Play -logo ovat Google LLC:n tavaramerkkejä.

1

# **Sisällys**

#### **[Rekisteröinti ja määritys](#page-4-0)**

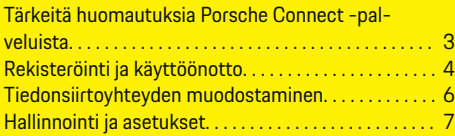

 $\bigoplus$ 

 $\overline{\bigoplus}$ 

 $\bigcirc$ 

## **[Palvelut pähkinänkuoressa](#page-9-0)**

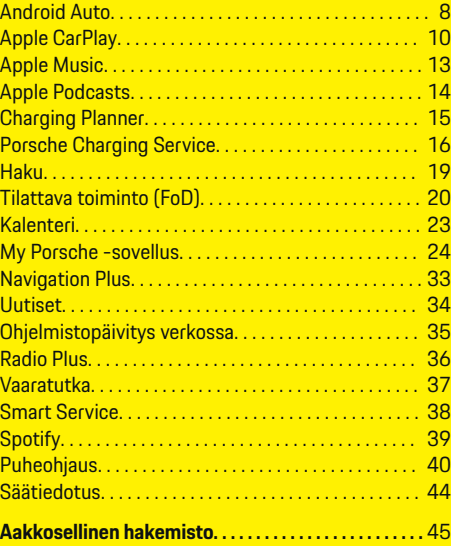

 $\color{black}\blacklozenge$ 

# <span id="page-4-0"></span>**Rekisteröinti ja määritys**

**Tärkeitä huomautuksia Porsche Connect -palveluista**

## **Käytettävyys**

Porsche Connect -palveluiden saatavuus vaihtelee maan ja varustelun mukaan. Vastaavasti kuvattu sisältö voi vaihdella.

#### **Tiedonsiirtoyhteys**

Porsche Connect -palvelujen käyttö edellyttää tiedonsiirtoyhteyttä. Tiedonsiirtoyhteyden voi muodostaa maakohtaisesti integroidun SIM-kortin tai ulkoisen WiFi-liityntäpisteen kautta.

ന **Tietoja**

**Integroidun SIM-kortin käyttöä** varten on joissakin maissa oikeudellisista syistä todennettava asiakkaan henkilöllisyys. Tätä varten on ennen Porsche Connect -palveluiden käyttöönottoa tarkastettava asiakkaan henkilöllisyys henkilöllisyystodistuksen avulla. Kolmannen osapuolen palveluntarjoaja (IDnow) suorittaa todennuksen videopuhelulla.

Katso lisätietoja käyttöönotosta ja henkilön todentamisesta myös kohdista **Videoita ja ohjeita** sekä **Kysymyksiä ja vastauksia** osoitteesta

g www.porsche.com/connect

Parhaillaan käytössä oleva tiedonsiirtoyhteys näkyy PCM-järjestelmän tilarivillä ja laitehallinnassa.

#### Œ **Tietoja**

.

## Katso **Porsche Communication Managementin**

**(PCM)** ja **laitehallinnan** käyttöä koskevia tietoja ajoneuvon käyttäjän käsikirjasta.

#### **Rekisteröintimenettely**

Rekisteröintiprosessit voivat vaihdella maasta ja varustelusta riippuen.

Œ **Tietoja**

.

.

Lisätietoja Porsche Connect -palveluista (ohjevideoita, Porsche Connect -ohjeita sekä kysymyksiä ja vastauksia) on osoitteessa

g www.porsche.com/connect

## **Porsche Connect -palvelut**

Saatavilla olevat Porsche Connect -palvelut voivat vaihdella maasta ja varustelusta riippuen.

Œ **Tietoja**

Lisätietoja Porsche Connect -palveluista (ohjevideoita, Porsche Connect -ohjeita sekä kysymyksiä ja vastauksia) on osoitteessa

g www.porsche.com/connect

#### **Käyttö ajon aikana**

Kun käytät ajon aikana PCM-järjestelmää tai muita auton toimintoja, on vaara, että huomiosi kiinnittyy pois ajotapahtumista, etkä välttämättä pysty reagoimaan riittävän nopeasti vaaratilanteisiin. Tästä syystä jotkut toiminnot ovat käytettävissä vain auton seisoessa paikallaan.

- **1.** Käytä monitoimiohjauspyörää, infotainment-järjestelmää jne. ajon aikana vain liikennetilanteen salliessa. Pysäköi turvallisesti, jos olet epävarma.
- **2.** Älä käytä ajon aikana matkapuhelimia tai muita mobiililaitteita.
- **3.** Soita vain handsfree-laitteella.

**4.** Älä työnnä käsiä ohjauspyörän puolien väliin ajon aikana. Muuten et pysty vaaratilanteessa reagoimaan riittävän nopeasti.

#### **Sovellukset**

Autoosi on maakohtaisesti käytettävissä erilaisia sovelluksia (lataus Apple App Store -kaupasta tai GOOGLE Play Store -kaupasta).

**A** VAROITUS

Asetus ja käyttö ajon aikana

Sovellusten säätö ja käyttö ajon aikana voi heikentää keskittymistä liikenteeseen. Voit menettää auton hallinnan.

e Käytä ja säädä sovelluksia vain auton ollessa paikallaan.

#### ⋒ **Tietoja**

.

Lisätietoja Porsche Connect -palveluista (ohjevideoita, Porsche Connect -ohjeita sekä kysymyksiä ja vastauksia) on osoitteessa

g www.porsche.com/connect

## <span id="page-5-0"></span>**Rekisteröinti ja määritys**

# **Rekisteröinti ja käyttöönotto My Porsche**

My Porsche on keskeinen foorumi autojen hallinnointiin ja tärkeimpien palvelujen käyttöön sekä muiden tarjousten esittelyyn. Pääsy My Porsche -portaaliin tapahtuu henkilökohtaisella Porsche ID:llä.

Porsche ID on todennettu sähköpostiosoite, jota käytetään Porsche Connect -käyttäjätunnuksena My Porsche -portaalissa, Porsche Connect Store -kaupassa ja My Porsche -sovelluksessa.

Porsche ID -tilillä käyttäjä voi tehdä tietojen synkronointiin ja käsittelyyn liittyviä henkilökohtaisia asetuksia. Lisäksi foorumi tarioaa muita mahdollisuuksia. kuten mahdollisuuden sopia huoltoaikoja.

Palvelut ja toiminnot ovat käytettävissä mallista, maasta ja varustelusta riippuen.

#### **Kirjautuminen My Porsche -portaaliin**

- ✔ Porsche ID -tili on otettu käyttöön.
- **1.** My PorscheAvaa -portaali.

(kuvake sijaitsee maakohtaisesti Porschen verkkosivulla ylhäällä vasemmalla.)

**2.** Anna sisäänkirjautumistiedot (Porsche ID ja salasana) ja avaa.

## **Porsche ID -tilin (Porsche Connect -käyttäjä) ja Porsche Connect -palvelujen käyttöönotto**

◈

- $\checkmark$  Porsche ID -tilin käyttöönottosähköposti vastaanotettiin.
- **1.** Napauta sähköpostin "Ota Porsche ID -tili käyttöön" -painiketta ja syötä vahvistuskoodi (lähetetään tallennettuun matkapuhelinnumeroon).
- **2.** Määritä **salasana** ja **turvakoodi** Porsche ID -tilille.
- **3.** Täytä profiilitiedot ja ota Porsche Connect -sovelluksen maakohtaisesti käytettävissä oleva ilmainen käyttöaika käyttöön (tapahtuu maakohtaisesti taustalla).

#### (i) **Tietoja**

Jos et ole saanut Porsche ID:n aktivointisähköpostia, ota yhteyttä Porsche-jälleenmyyjään.

## **Turvakoodi**

Turvakoodin antaminen on välttämätöntä Porsche ID:n rekisteröimiseksi autoon sekä joidenkin etäpalveluiden käyttämiseksi sovelluksen tai My Porsche -portaalin kautta.

- **1.** My PorscheAvaa-portaali.
- **2.** Kirjaudu sisään henkilökohtaisilla pääsytiedoilla (Porsche ID ja salasana).
- **3.** Käyttäjäasetuksissa voit asettaa, muuttaa tai palauttaa turvakoodin.

**Turvakoodi** on annettava maakohtaisesti esim. seuraavien palvelujen käyttöä varten:

♠

- Porsche ID:n lukituksen poistaminen autoon astumisen jälkeen (jos "Kirjaudu sisään turvakoodilla" on asetettu)
- Auton kirjautumisasetusten muuttaminen (esim. "Kirjaudu sisään ilman turvakoodia")
- Porsche Vehicle Tracking System (PVTS) -järjestelmien käytöstäpoisto
- Etätoimintojen aktivointi rinnakkaiskäyttäjää varten

## **Palvelujen määritys**

- ◆ Porsche ID -tili on otettu käyttöön.
- **1.** My PorscheAvaa-portaali.
- **2.** Kirjaudu sisään henkilökohtaisilla pääsytiedoilla (Porsche ID ja salasana).
- **3.** Valitse **Palvelut**-välilehti.
	- Näyttöön tulevat käytettävissä olevat palvelut.
- **4.** Valitse haluamasi palvelu.
- **5.** Ota käyttöön ja määritä.

#### ⋒ **Tietoja**

– Porsche Connect -palvelupaketti sisältää useita Porsche Connect -palveluita ilmaisella käyttöajalla, joka palvelusta ja maasta riippuen voi olla eripituinen. Lisätietoja ilmaisista käyttöajoista ja jatkokustannuksista sekä yksittäisten palve<span id="page-6-0"></span>lujen saatavuudesta saat verkossa osoitteesta **www.porsche.com/connect** tai Porsche-jälleenmyyjältä.

- Porsche Connect -palvelujen käyttö tapahtuu maakohtaisesti integroidulla SIM-kortilla tai ulkoisella WiFi-liityntäpisteellä (käytettävissä vain Venäjällä).
- Datapakettien vastaanottaminen internetistä voi matkapuhelinverkon hinnoittelusta ja ulkomailla olosta riippuen aiheuttaa lisäkustannuksia. Suosittelemme rajattoman tiedonsiirron sisältävää liittymää.

Käytettävyys, laajuus ja palveluntarjoajat voivat vaihdella maan, vuosimallin, käytettävän laitteen ja tariffin mukaan.

## **Porsche ID:n (Porsche Connect -käyttäjä) kirjautuminen autoon**

Joidenkin Porsche Connect -palvelujen käyttöä varten autoon on kirjauduttava sisään Porsche ID:llä. Sisäänkirjautumista käytetään omien asetusten hakemiseen My Porsche -portaalista autossa.

- b Porsche Connect -käyttäjä (Porsche ID) määritetty My Porsche -portaalissa.
- √ Turvakoodi (katso > [Katso luku "Turvakoodi" si](#page-5-0)[vulta 4.\)](#page-5-0) luotu ja tunnettu Porsche ID:lle My Porsche -portaalissa.

#### **1.** ● ▶ Asetukset  $\bullet$  ▶ Tilit ▶ Määritä tili

**2.** Syötä Porsche ID, sähköpostiosoite ja My Porsche -salasana ja vahvista valitsemalla **Kirjaudu sisään**.

g [Katso luku "Turvakoodi" sivulta 4.](#page-5-0)

#### **Navigointikohteen lisääminen**

Navigointikohteet voidaan asettaa joko My Porsche -portaalissa tai suoraan autossa.

◈

#### **Navigointikohteen lisääminen My Porsche -portaalissa**

- ◆ Porsche ID -tili on otettu käyttöön.
- **1.** My PorscheAvaa-portaali.
- **2.** Kirjaudu sisään henkilökohtaisilla pääsytiedoilla (Porsche ID ja salasana).
- **3.** Valitse **Palvelut**-välilehti.
	- Näyttöön tulevat käytettävissä olevat palvelut.
- **4.** Valitse **Navigation Plus** -palvelu.
- **5.** Valitse **Lisää uusi kohde**.
- **6.** Anna kohteen tiedot.
	- **★** Kohde näkyy My Porsche -portaalissa, ja sitä voidaan muokata, se voidaan merkitä, poistaa tai lähettää autoon.

## <span id="page-7-0"></span>**Rekisteröinti ja määritys**

**Tiedonsiirtoyhteyden muodostaminen**

## **Tiedonsiirtoyhteyden luominen integroidun SIM-kortin kautta**

Tiedonsiirtoyhteyden muodostaminen integroidulla SIM-kortilla on käytettävissä maakohtaisesti.

✔ Yksityistila on poistettu käytöstä.  $P \in 7$ 

Tiedonsiirtoyhteys luodaan automaattisesti käyttövalmiuden asettamisen jälkeen.

#### Œ **Tietoja**

Jos tiedonsiirtoyhteyttä ei voida muodostaa, tee seuraavat tarkistukset:

- − Yksityistila on poistettu käytöstä.
- − Auto on ympäristössä, jossa on tarpeeksi laadukas verkko (ei katvealueita).
- e Käynnistä tarvittaessa PCM uudelleen.

#### **Tiedonsiirtoyhteyden luominen ulkoisen WiFi-liityntäpisteen kautta**

Tiedonsiirtoyhteyden muodostaminen ulkoisen WiFiyhteyspisteen kautta on mahdollista tällä hetkellä vain Venäjällä.

#### Œ **Tietoja**

Tietoyhteydet ulkoisten WiFi-yhteyspisteiden kautta voivat aiheuttaa lisäkustannuksia (esim. verkkovierailu).

 $\checkmark$  Matkapuhelimen WiFi-liityntäpiste tai julkinen liityntäpiste käytettävissä.

**1.** Valitse Laitteiden hallinta ▶ Yhdistä uusia lait-

◈

teita ▶ Yhdistä auto langattomaan lähiverk**koon**.

- **→** WiFi-verkkoja haetaan ja ne tulevat näkyviin.
- **2.** Valitse WiFi-yhteyspiste (esim. julkinen yhteyspiste tai henkilökohtainen matkapuhelimen yhteyspiste) ja syötä WiFi-pääsytiedot järjestelmään. Huomioi kirjoittaessasi isot ja pienet kirjaimet.
	- Yhteys ulkoiseen WiFi-liityntäpisteeseen muodostetaan.

## **Varaa datapaketti**

Muodostaaksesi yhteyden WiFi-yhteyspisteen kautta voit varata datapaketin.

- $\checkmark$  Tiedonsiirtoyhteyden muodostaminen integroidulla SIM-kortilla onnistui.
- $\checkmark$  Vastaava datapaketti varattu maakohtaisesti osoitteesta
	- g www.porsche.com/connect tai paikalliselta matkapuhelinoperaattorilta.

Kun datapaketti on käytetty loppuun, sitä vastaava ilmoitus ilmestyy automaattisesti keskusnäyttöön.

## **PCM-WiFi-yhteyspisteen käyttöönotto**

Auton liityntäpisteeseen voi liittää enintään kahdeksan WiFi-laitetta.

♠

- $\checkmark$  Datapaketti varattu.
- $\checkmark$  Älypuhelimen langaton verkkoyhteys on käytössä ja näkyvissä muille laitteille.
- **1.** Valitse **Laitteiden hallinta ▶ Uusi laite ▶ Liitä laite ajoneuvon yhteyspisteeseen**.
	- **→** PCM laitenimi ja WiFi-salasana näkyvät keskusnäytössä.
- **2.** Syötä annetut WiFi-pääsytiedot PCM-laitteen WiFi-asetuksissa. **– tai –**

Skannaa PCM:ssä näkyvä näkyvä QR-koodi laitteella.

 Yhteys PCM-laitteen langattomaan internet-yhteyteen muodostetaan.

⋒ **Tietoja**

Kalenterit voidaan synkronoida, vaikka datapakettia ei olisi varattu.

## <span id="page-8-0"></span>**Hallinnointi ja asetukset**

#### **Porsche ID:n (Porsche Connect -käyttäjä) hallinnointi**

- ◆ Porsche ID (Porsche Connect -käyttäjä) kirjautunut sisään.
- **e** ► Asetukset  $\hat{\Sigma}$  ► TilitValitse haluamasi tili ■ **Toimenpiteen** suorittaminen:
- **Sisäänkirj. turvakoodilla**: kun käyttövalmiutta asetetaan tai tiliä vaihdetaan, Porsche ID on vahvistettava ja turvakoodi syötettävä.
- **Sisäänkirj. ilman turvakoodia**: kun käyttövalmiutta asetetaan tai tiliä vaihdetaan, vain Porsche ID on vahvistettava.
- **Automaattinen sis.kirjautuminen**: kun käyttövalmiutta asetetaan tai tiliä vaihdetaan, Porsche ID:llä kirjaudutaan automaattisesti sisään ilman uutta vahvistusta.
- **Poista tili**: Porsche ID poistetaan autossa.
- **Kirjaudu ulos tililtä**: Porsche ID:llä kirjaudutaan ulos autossa. Vierastili otetaan käyttöön.

#### **Palvelukatsauksen näyttäminen**

- Valitse  **▶ Asetukset**  $\bullet$  **▶ Yksityisyys ja Porsche Connect -asetukset ▶ Kaikkien Porsche Connect -palvelujen yht.veto**.
	- $\rightarrow$  Hankittujen palvelujen tiedot ja sopimuksen kesto tulevat näyttöön.

#### **Etäkäyttöoikeuden myöntäminen**

Etäkäyttöoikeutta edellytetään palveluohjauksen käyttämiseen My Porsche -portaalissa tai Porsche Connect -sovelluksessa (maakohtaisesti käytettä-

vissä) autossa. Etäkäyttöoikeus myönnetään automaattisesti, kun pääkäyttäjä on ensimmäisen kerran sisäänkirjautunut autoon.

♠

- $\checkmark$  Pääkäyttäjä on vähintään kerran sisäänkirjautunut autoon.
- e Sisäänkirjautuneet käyttäjät tarkistetaan kohdassa: **● ▶ Asetukset 立 ▶ Tilit**

#### **Yksityistilan käyttöönotto**

Yksityistilan käyttöönotto on maakohtaisesti käytettävissä.

Kun yksityistila on otettu käyttöön, auto ja My Porsche -sovellus sekä My Porsche -portaali eivät ole yhteydessä keskenään. Autokohtaisia tietoja ei välitetä. Tällöin autoon ei voida tehdä mitään asetuksia sovelluksen tai My Porsche -portaalin kautta.

 $\checkmark$  Etäkäyttöoikeus myönnetty.

- **e** ► Asetukset  $\hat{\mathbf{X}}$  ► Yksityisyys ja Porsche **Connect -asetukset ▶ Yksitvistila** 
	- Voit ottaa yksityistilan käyttöön kaikille palveluille, yksittäisille palveluille tai palveluryhmille tai poistaa sen niiltä käytöstä.

Vaikka yksityistila olisi otettu käyttöön, autosi sijaintitietoja voidaan välittää hätäpuhelu- tai varkaustapauksessa.

Kaikille auton käyttäjille on kerrottava, että yhteys voidaan katkaista.

♠

7

# <span id="page-9-0"></span>**Palvelut pähkinänkuoressa Android Auto**

## **Siirry Android Auto -sovellukseen**

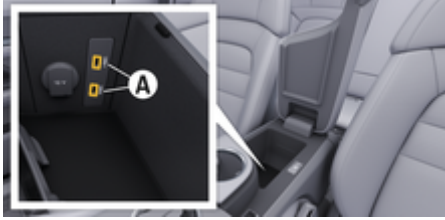

Kuva . 1: Käsinojan USB-liitäntä (tyyppi C)

#### Œ **Tietoja**

Akkusymbolilla merkityt USB-portit sopivat liitetyn laitteen lataamiseen.

Jos USB-portissa ei ole merkintää tai se on merkitty USB-symbolilla  $\leftarrow$ , se sopii tiedonsiirtoon ja liitetyn laitteen lataamiseen.

- $\swarrow$  Android 6 tai uudempi.
- $\sqrt{\phantom{a}}$  Android Auto asennettu puhelimeen. Android 10:stä alkaen Android Auto on integroitu valmiiksi.
- $\checkmark$  Puhelimen mobiilidatayhteys käytössä.
- $\checkmark$  Google Assistant ja Android Auto aktivoitu asetuksista.

 $\checkmark$  Käytä moitteettoman toiminnan varmistamiseksi ehjää puhelimen valmistajan alkuperäistä johtoa ilman USB-sovitinta.

♠

- $\checkmark$  Tarkista nykyiset vaatimukset Android Auton kotisivulta.
- **1.** Liitä puhelin käsinojan USB-liitäntään (tyyppi C) **A**.
- **2.** Vahvista ilmoitus Android Auton käytöstä.
	- Android Auto otetaan käyttöön ja käytettävissä olevat sovellukset tulevat näkyviin.
- **3.** Noudata puhelimen ohjeita.
- Voit siirtyä toisesta valikkokohdasta Android Auto -palveluun valitsemalla **A Android Auto** .

#### ⋒ **Tietoja**

- − Suosittelemme asentamaan uusimman Androidversion.
- Näkyvissä voivat olla vain sellaiset käytettävän puhelimen sovellukset, joita Android Auto tukee. Android Autolle saatavilla olevia sovelluksia löytyy Google Play Storesta.
- − Toiminto voidaan tarjota vain Googlen tukemissa maissa. Tietoja tuetuista maista: Katso Android Auton kotisivu.
- − Android Auto -toiminnossa näkyvät sisällöt ja toiminnot ovat peräisin yksinomaan liitetystä puhelimesta.
- − Kun Android Auto -toimintoa käytetään, aktiiviset Bluetooth®-yhteydet (esim. soittaminen, mediatoisto tai viestit) katkaistaan automaattisesti.
- − Android Auton käyttö edellyttää aktiivista tiedonsiirtoyhteyttä. Matkapuhelinverkon hinnoittelusta ja erityisesti ulkomailla käytöstä voi aiheutua lisäkustannuksia. Suosittelemme rajattoman tiedonsiirron sisältävän liittymän käyttöä.

Katso tietoja Porsche Communication Management -järjestelmän (PCM) käytöstä erillisestä auton käyttöoppaasta.

#### <span id="page-10-0"></span>**Android Auton käyttö**

#### **Android Auton käyttö PCM-järjestelmän avulla**

Kaikkia käytettävissä olevia sovelluksia voidaan käyttää PCM-järjestelmän kosketusnäytön, kierto-/painosäätimen ja paluupainikkeen avulla.

- e Voit avata **Android Auto**n päävalikon valitsemalla Home-painikkeen **PCM-järjestel**män kosketusnäytöltä.
- Siirry PCM-järjestelmän päätoimintoihin valitsemalla **A Android Auto A**. **– tai –**

Valitse mikä tahansa toiminto (esim. 1).

### **Android Auton käyttö Google Assistantin puheentunnistuksen avulla**

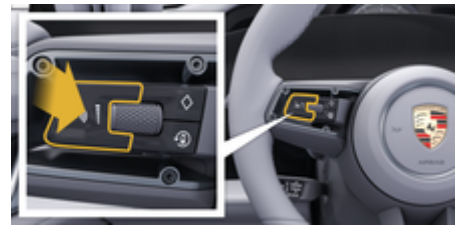

Kuva . 2: Ohjauspyörän puheohjauspainike

#### **Käynnistä Google Assistant**

- $\checkmark$  Google Assistant on otettu käyttöön käyttämäsi puhelimen asetuksista.
- ✔ Sytytysvirta ja PCM kytkettyinä päälle.
- b Puhelua ei aktiivisena.
- Pysäköintiavustin ei ole aktiivinen.
- PCM-järjestelmän puheohjaus ei käytössä.
- **1.** Pidä ohjauspyörän painike **painettuna**.
- **2.** Anna komento puhumalla.

#### **Lopeta Google Assistant**

- b Google Assistant on käytössä ja odottaa puhekomentoa.
- **Paina ohjauspyörän painiketta**  $\mathcal{G}_{\mathcal{Y}}$ **.** 
	- $\rightarrow$  Laskeva äänimerkki kuuluu.

Tietoja puheohjauksesta:

g [Katso luku "Puheohjaus" sivulta 40.](#page-41-0)

#### **Wireless Android Auton avaaminen**

**Wireless Android Auto** (saatavilla varustuksesta ja maasta riippuen) mahdollistaa Android Auton käytön ilman johtoja. Wireless Android Auto tukee vain yhtä aktiivista puhelinta kerrallaan.

- $\checkmark$  Puhelimen Bluetooth®-toiminto ja WiFi-toiminto ovat käytössä ja näkyvissä muille laitteille.
- Puhelimen Wireless Android Auto käytössä.
- $\boldsymbol{\checkmark}$  Auton Bluetooth®-toiminto ja WiFi-toiminto käytössä.
- **1.** Valitse tilakentässä *⊠* tai (vhteyden tilasta riippuen) ja yhteysavustajan valikossa  **Android Auto** e **Haku**.

**– tai –**

Laitteet  $\bigcap^{\text{A}}$  ▶ Android Auto **△ – tai –**

Paina ja pidä painettuna ohjauspyörän painiketta  $\mathcal{G}_n$ , kunnes haku käynnistyy.

**2.** Valitse laite listasta.

- **3.** Vahvista ilmoitus Android Auton käytöstä.
	- Android Auto on käytössä. Käytettävissä olevat sovellukset tulevat näyttöön.

Kun puhelin on yhdistetty, Android Auto käynnistyy automaattisesti, kun puhelin on ajoneuvon sisällä.

Vaihtoehtoisesti voidaan liittää **Wireless Android Auto** seuraavasti:

- 1.  $\triangle$   $\triangleright$  Laitteet  $\square$ <sup>\*</sup>
- 2. Valitse käytettävän puhelimen kuvake **...**

**Voit siirtyä toisesta valikkokohdasta Android Auto -palveluun:**

- valitsemalla **A** ▶ Android Auto A **– tai –**
	- valitsemalla **Android Auto**  tilakentässä.

**Tallennetun puhelimen poistaminen laiteluettelosta**

- **1.** Valitse **e**  $\blacktriangleright$  Laitteet  $\Box$ <sup>\*</sup>.
- **2.** Pyyhkäise poistettavan laitteen rivillä oikealta vasemmalle.
	- **EXEC** Laite poistetaan laiteluettelosta.

#### **Wireless Android Auton sulkeminen**

- **1.** Valitse  $\triangle$   $\triangleright$  Laitteet  $\Box$ <sup>\*</sup>.
- 2. Valitse käytettävän puhelimen kuvake **...** 
	- Wireless Android Auto -sovellus suljetaan.

## <span id="page-11-0"></span>**Apple CarPlay**

## **Apple CarPlay -sovelluksen avaaminen**

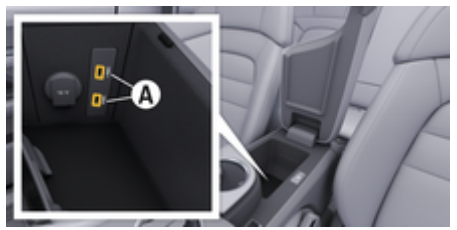

Kuva . 3: Käsinojan USB-liitäntä (tyyppi C)

#### Œ **Tietoja**

USB-liittimet, jotka on merkitty akkukuvakkeella A, soveltuvat liitetyn laitteen lataamiseen.

USB-liittimet, joissa ei ole merkintää tai joissa on USB-kuvake  $\leftarrow$ : soveltuvat tiedonsiirtoon ja liitetyn laitteen lataamiseen.

- $\checkmark$  iPhone 7 tai uudempi, iOS 14 tai suurempi.
- $\checkmark$  Siri ja Apple CarPlay on otettu käyttöön käytettävän iPhone-laitteen asetuksissa.
- $\checkmark$  Käytä moitteettoman toiminnan aikaansaamiseksi Apple-yhtiön ehjää alkuperäisjohtoa ilman USB-sovitinta.
- **1.** Liitä iPhone käsinojan USB-liitäntään (tyyppi C) **A** (kuva 3).
- **2.** Vahvista huomautus, että Apple CarPlay otetaan käyttöön.
	- Apple CarPlay avautuu ja käytettävissä olevat sovellukset tulevat näyttöön.
- e Voit siirtyä toisesta valikkokohdasta Apple CarPlay -palveluun valitsemalla ● Apple CarPlay  $\left( \sum_{n=1}^{\infty} a_n \right)$

#### **Tietoja** Œ

− Suosittelemme asentamaan uusimman iOS-version.

◈

- − Näkyvissä voivat olla vain käytettävän iPhone-laitteen sovellukset, joita Apple CarPlay tukee. Tietoja tuetuista sovelluksista: katso www.apple.com/ios/carplay.
- − Toiminto voidaan tarjota vain Applen tukemissa maissa. Tietoja tuetuista maista: katso www.apple.com/ios/feature-availability/#apple-carplay.
- − Apple CarPlay -toiminnon sisällä näytetyt sisällöt ja toiminnot voidaan käsitellä vain liitetyillä iPhone-laitteilla.
- − Jos Apple CarPlay ‑toimintoa käytetään, aktiiviset Bluetooth®-yhteydet (esim. soittaminen, mediatoisto tai viestit) katkaistaan automaattisesti.
- − Tietyt sovellukset edellyttävät aktiivista tiedonsiirtoyhteyttä. Matkapuhelinverkon hinnoittelusta ja erityisesti ulkomailla käytöstä voi aiheutua lisäkustannuksia. Suosittelemme rajattoman tiedonsiirron sisältävän liittymän käyttöä.

Tietoja Porsche Communication Management (PCM) -järjestelmän käytöstä on auton erillisessä käyttöohjeessa.

♠

# <span id="page-12-0"></span>**Apple CarPlay -palvelun käyttö**

## **Apple CarPlay -palvelun käyttö PCM-järjestelmässä**

Kaikkia käytettävissä olevia sovelluksia voidaan käyttää PCM-järjestelmän kosketusnäytön, kierto-/painosäätimen ja paluupainikkeen avulla.

- e Voit avata **Apple CarPlay**n päävalikon valitsemalla Home-painikkeen ● PCM-järjestelmän kosketusnäytöltä.
- e Voit siirtyä PCM-järjestelmän päätoimintoihin valitsemalla minkä tahansa toiminnon (esim. ).

## **Apple CarPlay -sovelluksen käyttö Siri-puheentunnistuksella**

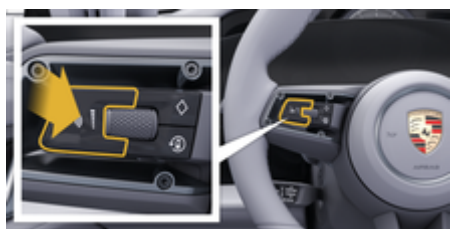

Kuva . 4: Ohjauspyörän puheohjauspainike

#### **Siri-puheentunnistuksen käynnistys**

- $\checkmark$  Siri on otettu käyttöön käytettävän iPhone-laitteen asetuksissa.
- ✔ Sytytysvirta ja PCM kytkettyinä päälle.
- b Puhelua ei aktiivisena.
- $\checkmark$  Pysäköintiavustin ei ole aktiivinen.
- b PCM-järjestelmän puheohjaus ei käytössä.
- **1.** Pidä ohjauspyörän painike **painettuna**.
- **2.** Anna komento puhumalla.

#### **Siri-puheentunnistuksen lopetus**

- Siri on aktiivinen ja odottaa puhekomentoa.
- **Paina ohjauspyörän painiketta**  $\mathcal{G}_{\mathcal{P}}$ 
	- $\rightarrow$  Laskeva äänimerkki kuuluu.
- Tietoja puheohjauksesta:
- g [Katso luku "Puheohjaus" sivulta 40.](#page-41-0)

## **Apple CarPlay -palvelun ja iPhone-laitteen iPod-laitteena käytön välillä vaihtaminen**

Jos liitetty iPhone-laite kytketään iPod-laitteena, Apple CarPlay ei ole käytettävissä. Laitehallinnan kautta voit vaihtaa iPhone-laitteen käytön iPod-laitteena tai Apple CarPlay -palveluna käytön välillä.

- 1. Avaa laitehallinta valitsemalla tilakentässä  $\nabla$ tai (yhteystilan mukaan). **– tai –**
	- **E** ► Laitteet **P** Valitse.
- **2.** Valitse kuvake Apple CarPlay ▶ käytettävästä iPhone-laitteesta.
	- **tai –**

Valitse kuvake **iPod** käytettävästä iPhonelaitteesta.

 Parhaillaan aktiivisena olevan iPhone-laitteen käytön kuvake korostetaan värillisenä, ja se osoittaa tämänhetkisen yhteyden (**Apple CarPlay** tai **iPod**).

## **Wireless Apple CarPlay -toiminnon avaaminen**

**Wireless CarPlay** (saatavilla varustuksesta ja maasta riippuen) mahdollistaa Apple CarPlayn langattoman käytön. Wireless CarPlay tukee aina vain käytössä olevaa matkapuhelinta.

- $\checkmark$  Matkapuhelimen Bluetooth®-toiminto ja WiFitoiminto ovat käytössä ja näkyvissä muille laitteille.
- b Matkapuhelimen Wireless CarPlay -toiminto on käytössä.
- $\checkmark$  Siri käytössä matkapuhelimessa.
- Auton Bluetooth®-toiminto ja WiFi-toiminto ovat käytössä.
- **1.** Valitse tilapaneelissa  $\cancel{7}$  **Liitä uusi laite**  $\blacktriangleright$ **Connect Apple CarPlay**.
	- **→** Haetaan uutta laitetta.
- **2.** Valitse ajoneuvo matkapuhelimen asetuksista ja vahvista yhteyden muodostamisilmoitus.

Salli yhteyshenkilöiden ja suosikkien synkronointi tarvittaessa.

- **3.** Vahvista PCM-järjestelmässä laitteen yhdistäminen.
- **4.** Vahvista huomautus, että Apple CarPlay otetaan käyttöön.
	- Apple CarPlay avautuu. Käytettävissä olevat sovellukset tulevat näyttöön.

Apple CarPlay käynnistyy automaattisesti autoon tultaessa, kun iPhone on yhdistetty ensimmäisen kerran. Matkapuhelimen voi siten jättää vaikka laukkuun tai taskuun. (Bluetooth®- ja WiFi-toimintojen on oltava käytössä).

Vaihtoehtoisesti voidaan liittää **Wireless CarPlay** seuraavasti:

 $\bigoplus$ 

◈

◈

- **1.**  $\triangle$   $\triangleright$  Laitteet  $\Box$ <sup>\*</sup>
- **2.** Valitse kuvake ▶ käytettävästä iPhone-laitteesta.

**Voit siirtyä toisesta valikkokohdasta Apple CarPlay ‑palveluun valitsemalla:**

 $\blacktriangleright$  **Apple CarPlay**  $\odot$ **– tai –**

valitsemalla **Apple CarPlay**  $\odot$  tilakentässä.

#### **Poista tallennettu iPhone laiteluettelosta**

- **1. Laitteet D**<sup>®</sup> Valitse.
- **2.** Pyyhkäise poistettavan laitteen rivillä oikealta vasemmalle.
	- Laite poistetaan laiteluettelosta.

#### **Wireless CarPlay -toiminnon lopetus**

- **1. ▲ ▶ Laitteet**  $\bigcap$ <sup>®</sup> Valitse.
- **2.** Valitse kuvake ► käytettävästä iPhone-laitteesta.
	- **→** Wireless CarPlay -toiminto lopetetaan.

⊕

# <span id="page-14-0"></span>**Apple Music**

**Apple Music** -palvelun ansiosta Apple Music -tilausta voi käyttää keskusnäytössä. Kun Apple Music -palvelu on asennettu, Apple Music -palvelua voi käyttää myös ilman liitettyä matkapuhelinta.

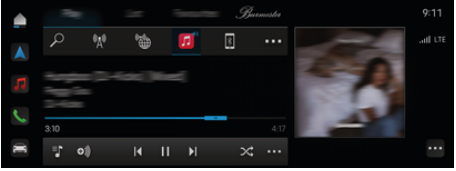

Kuva . 5: Apple Music

#### **Apple Music -palvelun määrittäminen**

- $\checkmark$  Porsche Connect on otettu käyttöön My Porsche -portaalissa.
- $\checkmark$  Tiedonsiirtoyhteyden muodostaminen onnistui.
- $\checkmark$  Apple Music -tilaus saatavilla.

Kun Apple Music -palvelu määritetään, Apple ID yhdistetään Porsche ID:n kanssa. Apple Music -palvelu voidaan määrittää My Porsche -portaalissa, sovelluksessa tai keskusnäytössä.

#### **Apple Music -palvelun määrittäminen keskusnäytössä**

#### **1.**  $\triangle$   $\triangleright$  Mediat  $\Box$   $\triangleright$  Play  $\triangleright$   $\Box$

**2.** Skannaa näytössä näkyvä QR-koodi matkapuhelimella Apple ID:n yhdistämiseksi keskusnäyttöön.

#### **Apple Music -palvelun käyttäminen**

◈

- $\checkmark$  Tiedonsiirtoyhteyden muodostaminen onnistui.
- $\checkmark$  Apple ID yhdistetty.
- $\swarrow$  Apple Music -tilaus saatavilla.

## $\triangleright$  **e**  $\triangleright$  **Mediat**  $\blacksquare$  **Play**  $\triangleright$   $\blacksquare$

Seuraavat toiminnot ovat käytettävissä:

- Apple Music
- Apple-musiikkikirjasto
- Podcastit
- Porsche-soittolistat
- Kappaleiden haku puheohjauksella

◈

# <span id="page-15-0"></span>**Apple Podcasts**

**Apple Podcasts** -palvelun avulla voit käyttää Apple Podcasts -palvelua keskusnäytöltä. Kun Apple Podcasts on asennettu, voit käyttää sitä myös ilman liitettyä matkapuhelinta.

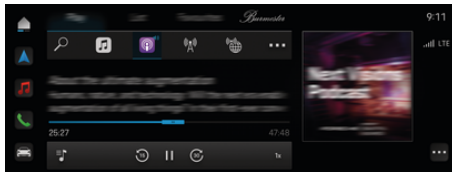

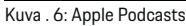

#### Œ **Tietoja**

Apple Podcasts -palvelun käyttö on mahdollista vain Apple ID:llä.

#### **Apple Podcasts -palvelun määrittäminen**

- ◆ Porsche Connect on otettu käyttöön My Porsche -portaalissa.
- $\checkmark$  Tiedonsiirtoyhteyden muodostaminen onnistui.

Kun Apple Podcasts -palvelua määritetään, Apple ID yhdistetään Porsche ID:n kanssa. Apple Podcast -palvelu voidaan määrittää My Porsche -portaalissa, sovelluksessa tai keskusnäytössä.

#### **Apple Podcasts -palvelun määrittäminen keskusnäytössä**

- **1.**  $\bullet$  **Mediat**  $\Box$  **Play**  $\triangleright$  **E**
- **2.** Skannaa näytössä näkyvä QR-koodi matkapuhelimella Apple ID:n yhdistämiseksi keskusnäyttöön.

#### **Apple Podcasts -palvelun käyttäminen**

 $\checkmark$  Tiedonsiirtoyhteyden muodostaminen onnistui.

◈

◈

- $\checkmark$  Apple ID yhdistetty.
- $\triangle$  **P** Mediat  $\Box$  **Play**  $\triangleright$  **P**

# <span id="page-16-0"></span>**Charging Planner**

Jos syötät toimintasäteen ulkopuolella olevan kohteen, kuljettajalle ilmoitetaan siitä äänimerkillä ja ohjetekstillä. Charging Planner lisää reitille automaattisesti tarvittavat latausasemat. Se valitsee latausasemia, joiden latausteho on väh. 50 kW, ja huomioi ajoja latausajat.

Jos valitset vaihtoehtoisen reitin, Charging Planner mukauttaa ajotilan automaattisesti reittiin (**Normal** tai **Range**) ja näyttöön tulee vastaava ohjeteksti.

Latausasemat ja niihin liittyvä latausaika näkyvät reittinäytössä.

Korkeajänniteakku esisäädetään optimaalisen lataustehon saavuttamiseksi.

Charging Planner voidaan avata myös sovelluksessa ja siirtää tiedot matkapuhelimesta PCM-ohjausyksikköön.

▶ [Katso luku "My Porsche -sovellus" sivulta 24.](#page-25-0)

#### **Latausasemia koskevien tietojen hakeminen**

#### $\cap$  ▶ Navigointi *A* ▶ · · · **>** Reitin yleiskuvaus

Seuraavat yksittäisiä latausasemia koskevat tiedot päivitetään jatkuvasti, ja ne voidaan hakea:

- latausaseman nimi
- akun varaustaso latausasemalle saavuttaessa
- latausasemalle saapumisaika
- etäisyys latausasemalle
- latauksen kesto
- akun varaustaso kohteeseen saavuttaessa

#### **Latausasemia koskevien tietojen hakeminen**

◈

Mukautuvat tiedot saattavat muuttua yllättäen latausaseman tarjoajan tekemien muutosten seurauksena, esim. aukioloaikoihin tai maksutapoihin liittyen.

Näytä mukautuvat tiedot, kun reitinohjausta ei ole käynnistetty:

 $\cap$  ▶ Navigointi  $\wedge$  ▶  $\supset$  ▶ Svötä kohde ▶ va**litse latausasema n**apauttamalla. **– tai –**

 $\cap$  **▶ Navigointi** *A* **▶ valitse latausasema kartalta.**

Näytä reittimonitorin mukautuvat tiedot:

- $\checkmark$  Käynnistä reitinohjaus.
- $\angle$  Reitinvalvonta avattu.
- $\blacktriangleright$  Napauta haluamaasi latausasemaa  $\mathbb{R}^*$ näytön oikeassa reunassa.

#### **Latausaseman lisääminen manuaalisesti**

Voit lisätä latausasemia manuaalisesti välikohteiksi ja lopulliseksi kohteeksi.

Manuaalisesti lisätyille latausasemille lasketaan latausaika ja automaattisesti lisätyt latausasemat mukautetaan. Korkeajänniteakku esisäädetään optimaalisen lataustehon saavuttamiseksi.

Karttanäkymissä manuaalisesti lisätyt latausasemat näkyvät sinisinä lippuina ja automaattisesti lisätyt latausasemat valkoisina lippuina.

◈

**Charging Planner, käyttöönotto/poistaminen käytöstä**

**►**  $\cap$  **▶** Navigointi  $\wedge$  ▶ · · **▶** Latauksen suun**nittelu ► Charging Planner** 

Korkeajänniteakku esisäädetään optimaalisen lataustehon saavuttamiseksi.

#### **Porsche Intelligent Range Manager (PIRM)**

Porsche Intelligent Range Manager (PIRM) on Charging Planner -järjestelmän laajennus **Range-ajotilassa**.

g [Katso luku "Tilattava toiminto \(FoD\)" sivulta 20.](#page-21-0)

# <span id="page-17-0"></span>**Porsche Charging Service**

**Porsche Charging Service** tarjoaa rajattoman pääsyn tiheään julkisen latausinfrastruktuurin verkkoon. Palvelua voidaan käyttää maakohtaisesti Charging App -sovelluksen kautta, ja se sisältää seuraavat ominaisuudet:

- **Etsi** lähellä olevia latauspisteitä, kirjoita osoitteesi tai etsi muita hyödyllisiä tietoja.
- Älykäs **navigointi** valittulle latausasemalle.
- **Todennus** latausasemalla sovelluksen, RFID-kortin (Taycan Charging Card) tai Plug & Chargen kautta .
- **Lataa** tasavirtaa (DC-pikalataus) tai vaihtovirtaa (AC-normaalilataus) latausasemasta riippuen.
- Näytä latauspisteiden **live-tila**.
- Seuraa **lataustilaa** ja **historiatietoja**älypuhelimellasi.

Edellytys Porsche-latauspalvelun käyttöön:

- $\checkmark$  Porsche Charging Service -palvelu on ostettu Porsche Connect Storesta.
- $\checkmark$  Matkapuhelimeen asennettu sovellus (lataus Applen App Storesta tai Google® Play Storesta)

#### (ï) **Tietoja**

Lisätietoja Porsche Charging Servicestä löytyy osoitteessa

g www.porsche.com/e-erformance

#### Œ **Tietoja**

.

Katso lisätietoja lataamisesta auton **erillisestä käyttöohjeesta** ja **latauslaitteiden ohjeista**.

#### **Hae latausasemia**

Voit etsiä lähialueen latauspisteitä tai osoitekohtaisia latauspisteitä ajoneuvon keskusnäytöstä ja sovelluksesta. Latauspisteiden käytettävyys näkyy reaaliaikaisesti.

#### **Latauspisteiden löytäminen keskusnäytöstä**

**e** ► Navigointi  $\textbf{A} \triangleright \textbf{B}$  ► Napauta Por**sche Charging Service** -painiketta.

#### **Etsi latauspisteitä sovelluksen kautta**

- b Kirjauduttu sisään Porsche ID:llä.
- $\checkmark$  Sijaintipaikan GPS-seuranta otettu käyttöön matkapuhelimessa.
- **1.** Avaa sovellus.
	- Nykyinen sijainti näyttää kaikki lähellä olevat latauspisteet.
	- **tai –**

Syötä valitsemasi latausaseman osoite kohdassa **Etsi latausasema**.

- **2. Suodatusasetusten** avulla voit tarkentaa hakutuloksia (esim. teho tai pistokkeen tyyppi).
- **3.** Valitse haluamasi latausasema.

Sovellus tarjoaa myös seuraavat toiminnot:

- Tarkastele **latausasemien kuvia** ja niiden saavutettavuutta.
- Yksityiskohtaiset tiedot **osoitteesta**, **pistokkeen tyypistä**, **tehosta** ja **hinnasta**.
- Näyttää latausaseman suositut **käyttöajat**.
- Lisätietoja, kuten **ilmainen** latauspiste tai **vihreällä sähköllä** toimiva latausasema.

♠

- Luo **suosikkeja** ja **Jaa**.
- Anna **palautetta** tai pyydä **apua**.

#### **Latausasemalle siirtyminen**

Navigointi voidaan aloittaa välittömästi ajoneuvon keskusnäytöstä ja sovelluksesta, kun haluttu latauspiste on valittu.

#### **Navigointi keskusnäytöllä**

- b **Porsche Charging Service** valittu keskusnäytöllä.
- **1.** Valitse haluamasi latausasema. **E** Katso luku "Hae latausasemia" sivulta 16.
- 2. Napauta kuvaketta ja käynnistä reitinohjaus latauspisteeseen.

#### **Navigointi sovelluksessa**

- 1. Valitse haluamasi latausasema. **E Katso luku** "Hae latausasemia" sivulta 16.
- 2. **C**Napauta
	- **→** Navigointi Google<sup>®</sup> Mapsissa alkaa välittömästi.

#### Œ **Tietoja**

Voit palata sovellukseen Google® Mapsista napsauttamalla Takaisin Napauta.

#### **Tunnistautuminen ja lataaminen latausasemalla**

Latausasemalle saapumisen jälkeen se on aktivoitava ja sinun on tunnistauduttava.

Saatavuuden mukaan latausasemalla on käytettävissä seuraavat **aktivointi- ja tunnistautumismenetelmät**:

- Aktivointi ja tunnistautuminen **RFID-kortilla** (Taycan Charging Card) suoraan latausasemalla:
- Aktivointi ja tunnistautuminen **sovelluksella skannaamalla QR-koodi**.
- Aktivointi ja tunnistautuminen **sovelluksella syöttämällä latausaseman ID (EVSE-ID) manuaalisesti**:
- Aktivointi ja tunnistautuminen **yksinomaan sovelluksella**:
- Aktivointi ja tunnistautuminen **Plug & Chargen** avulla . Lataustapahtuma käynnistyy automaattisesti, kun latauspistoke on liitetty.

#### **Aktivointi/tunnistautuminen Taycan Charging Card -kortilla**

Kun Porsche Charging Service on aktivoitu, Taycanasiakas (maasta riippuen) saa Taycan Charging Card -kortin Porsche Charging Servicen käyttöön.

Taycan Charging Card on varustettu RFID (radiotaajuuden tunnistus) -sirulla. Tämän sirun avulla voidaan käynnistää ja valtuuttaa lataus latausasemilla, joissa on RFID-lukijat.

- **1.** Näytä Taycan Charging Card -korttiasi muutaman sekunnin ajan latausaseman RFID-lukijalle.
- **2.** Kytke latausjohto.

#### G. **Tietoja**

Jos tarvitset apua, katso Taycan Charging Card -kortista löytyvät Porsche Contact Centerin (PCS) yhteystiedot.

Latausasemien välillä voi olla eroavaisuuksia ulkonäön osalta. RFID-lukija voi olla eri paikoissa ja näyttää erilaiselta latausasemilla.

#### **Aktivointi/tunnistautuminen sovelluksen QR-koodin avulla**

- **1. H**: Napauta.
- **2.** Skannaa latausaseman QR-koodi.
- **3.** Kytke latausjohto ja valitse kostenpflichtig bestellen.

#### T **Tietoja**

Joskus latausasemalta löytyy erilaisia QR-koodeja. Oikea QR-koodi näyttää **intercharge-logon**.

#### **Aktivointi ja tunnistautuminen sovelluksella syöttämällä latausaseman tunnus (EVSE-ID) manuaalisesti:**

- 1. **H**Wapauta.
- 2. Kuvake Näppäimistö napsauta sovelluksessa.
- **3.** Kytke latausjohto ja napauta kostenpflichtig bestellen.

#### **Aktivointi/tunnistautuminen vain sovelluksen kautta**

- **1.** Valitse latausasema.
- **2.** Valitse pistokkeen tyyppi.
- **3.** Valitse tarkka latausasema.
- **4.** Kytke latausjohto ja valitse **maksullinen tilaus**.

#### **Tunnistautuminen ja lataaminen Plug & Chargen kautta**

- $\checkmark$  Plug & Charge otettu käyttöön ajoneuvossa
- $\checkmark$  Latausasema yhteensopiva Plug & Chargen kanssa
- $\blacktriangleright$  Kytke latausiohto.
	- Auto todentaa itsensä.

## **Latauksen lopetus**

Kun auto on täyteen ladattu, lataus loppuu automaattisesti.

♠

#### **Latauksen peruuttaminen ilman sovellusta**

Jos haluat keskeyttää latauksen ennenaikaisesti:

- **1.** Valitse latausasemalla **Stop**.
- **2.** Irrota latausjohto pistorasiasta.
- **3.** Sulje latausliitännän kansi.

#### **Latauksen peruuttaminen sovelluksella**

Jos haluat keskeyttää latauksen ennenaikaisesti:

- **1.** Valitse sovelluksessa **Stop**.
- **2.** Irrota latausjohto pistorasiasta.
	- Sovellus lähettää vahvistuksen, kun latausprosessin keskeyttäminen onnistui.
- **3.** Sulje latausliitännän kansi.

#### **Latauksen peruuttaminen ajoneuvossa**

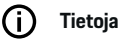

Latausasemien välillä voi olla eroavaisuuksia ulkonäön tai lataustapahtuman osalta. Huomioi latausasemalla esitetyt ohjeet ennen latauksen aloittamista.

Jos haluat keskeyttää latauksen ennenaikaisesti:

- **1.** Avaa auton lukitus.
- **2.** Paina auton latausliitännässä olevaa avauspainiketta.
	- **Lataus lopetetaan.**
- **3.** Irrota latausjohto 20 sekunnin kuluessa.
- **4.** Sulje latausliitännän kansi.

#### Œ **Tietoja**

Katso lisätietoja lataamisesta auton **erillisestä käyttöohjeesta** ja **sähköisistä käyttöohjeista**.

#### **Näytä lataustoiminnot**

Sovelluksessa on mahdollisuus tarkastella lataustoimintojen historiatietoja.

 $\bigoplus$ 

⊕

◈

e Valitse **Charging App** -sovelluksessa**lataushistoria**.

 $\bf \Phi$ 

## <span id="page-20-0"></span>**Haku**

**Haku** (saatavilla maakohtaisesti) on keskeinen hakutoiminto Porsche Communication Management -järjestelmän (PCM) navigoinnissa. Verkkohaulla voit hakea kohteisiin liittyviä tietoja, kuten ravintoloita, hotelleja, huoltoasemia tai pysäköintialueita.

Kohteet voidaan näyttää verkossa lähiympäristöstä, reitin varrelta tai kohdepaikkakunnalta. Valittu kohde voidaan ottaa navigointikohteeksi ja tallentaa suosikkina.

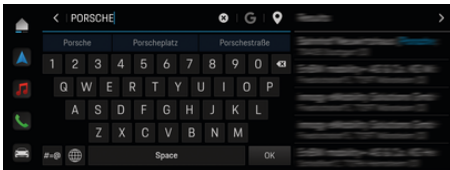

Kuva . 7: Haku

- b Tiedonsiirtoyhteyden muodostaminen onnistui.
- ✔ Porsche Connect on otettu käyttöön My Porsche -portaalissa.
- **1.**  $\bullet$  **Navigointi**  $\land$  **P**  $\heartsuit$  valitse ylätunnisteessa.
	- **■** Integroidun haun lisäksi voit käyttää kuvakkeen **G** avulla **Google**-hakua.
- **2.** Valitse kohde.
	- **→** Tietoja, kuten käytettävyys, hintatiedot tai arviot, tulee näkyviin (maakohtaisesti käytettävissä).
- **3.** Napauta **Käynnistä kohdeopastus**.

#### **Kiinnostavan kohteen haku**

 $\checkmark$  Tiedonsiirtoyhteyden muodostaminen onnistui.

◈

- ✔ Porsche Connect on otettu käyttöön My Porsche -portaalissa.
- **1. ▶ Navigointi** *A* **▶ Valitse Kiinn. koht.**  $\oslash$ valitse ylätunnisteessa.
- **2.** Mallista riippuen voidaan hakea seuraavia luokkia:
	- Pikalatausasemat
		- **tai –**
		- Porsche Charging Service
		- **tai –**
		- Latausasemat
		- **tai –**
		- Latausteho
	- Huoltoasemat
	- Pysäköintialueet
	- Hotellit
	- Ravintolat
- **3.** Valitse viätunnisteessa Haluttu vaihtoehto:
	- **Lähistöllä:** Näyttää auton lähiympäristössä olevat kohteet.
	- **Reitin varrella:** Jos kohdeopastus on käytössä, näytetään reitin varrella olevat kohteet.
	- **Kohdepaikkakunnalla:** Jos kohdeopastus on käytössä, näytetään kohdepaikkakunnan kohteet.

#### **Panoraamanäkymä**

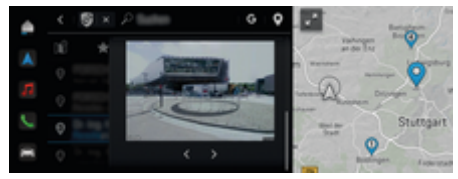

Kuva . 8: Panoraamanäkymä

Panoraamanäkymä (saatavilla maasta riippuen) näkyy, kun käytettävissä oleva kiinnostava kohde (Point of Intererst (POI))on valittu keskusnäytössä tai PCM -järjestelmässä.

- b Tiedonsiirtoyhteyden muodostaminen onnistui.
- b Porsche Connect on otettu käyttöön My Porsche -portaalissa.
- Verkkonavigointi on otettu käyttöön. g [Katso luku "Navigation Plus" sivulta 33.](#page-34-0)
- $\checkmark$  Kohde valittu (nasta on asetettu kartalle).
- e Napauta hakutulosten luettelossa. **– tai –**
	- Napauta kartalta kohdetta (pin) .

# <span id="page-21-0"></span>**Tilattava toiminto (FoD)**

## **Tilattavan toiminnon aktivointi ja käyttö**

## **Tilattava toiminto (FoD) osta**

- $\checkmark$  Porsche Connect- ja mahdollinen yksittäinen palvelu on otettu käyttöön My Porsche -portaalissa.
- ▶ Osta haluamasi FoD-palvelu Porsche Connect Storesta.

#### Œ **Tietoja**

Lisätietoja Porsche Connect -palvelusta (ohjevideoita, Porsche Connect -ohjeita sekä kysymyksiä ja vastauksia) löydät osoitteesta www.porsche.com/connect.

## **Tilattavan toiminnon (FoD) lataaminen**

FoD-palvelut ladataan automaattisesti taustalla. Kaikki Ohjausyksikön (PCM) ja auton toiminnot ovat sillä aikaa käytettävissä kokonaisuudessaan. Lataus pysäytetään, kun auto kytketään pois päältä, ja sitä jatketaan automaattisesti, kun auto kytketään päälle. Latausaika riippuu yhteyden laadusta. Kun lataus on valmis, voidaan aktivointi aloittaa.

- $\checkmark$  Porsche Connect- ja mahdollinen yksittäinen palvelu on otettu käyttöön My Porsche -portaalissa.
- $\checkmark$  Tiedonsiirtoyhteyden muodostaminen onnistui.
- ✔ Yksityistila on poistettu käytöstä.

## **Tilattavan toiminnon (FoD) käyttöönotto**

Oston jälkeen siitä tulee kerran ja PCM-järjestelmän jokaisen uudelleenkäynnistyksen jälkeen ilmoitus keskusnäyttöön. Ilmoitukset-kohdassa ilmoitus voi tulla milloin tahansa näkyviin ja aktivointi voi alkaa.

Tietoja Tilattava toiminto -palvelusta saat, kun napautat aloitusnäytössä **Päivitykset**  .

#### **OHJE**

Käyttörajoituksia aktivoinnin aikana.

Ajovalmius on estetty. Näytöt ja auton toiminnot (esim. mukavuustoiminnot tai varkaussuojatoiminnot) eivät välttämättä hetkellisesti toimi.

- $\blacktriangleright$  Sammuta auto heti liikenneolosuhteet huomioon ottaen.
- e Noudata keskusnäytöllä näkyviä kehotuksia. Poistu ajoneuvosta kaikkien matkustajien kanssa.
- e **Älä** käytä autoa aktivointitapahtuman aikana.
- e Käytä autoa vasta aktivoinnin jälkeen.

Vain yksi aktivointitapahtuma voidaan käynnistää. Tätä aktivointitapahtumaa **ei** voi keskeyttää. Aktivointiaika riippuu FoD-palvelusta. Kun Tilattava toiminto -palvelu on ladattu, työn valtuutus käynnistyy automaattisesti.

- $\checkmark$  FoD-palvelun lataaminen onnistui.
- b Auto sammutettu.
- $\checkmark$  Pysäköintisalpa ja sähköinen pysäköintijarru otettu käyttöön.
- b Akun lataus on riittävä.
- $\checkmark$  Ulkoista laitetta ei ole kytketty diagnoosipistorasiaan
- $\checkmark$  Muita ehtoja voidaan myös tarvita (ovet on suljettu, auto on lukittu). Nämä ehdot näkyvät keskusnäytössä.

Kun aktivointi on suoritettu, siitä tulee kerran huomautus keskusnäyttöön. Autoa voi taas käyttää kaikilta osin.

## **Tilattava toiminto (FoD) käytöstäpoisto**

- Tiedonsiirtoyhteyden muodostaminen onnistui.
- $\checkmark$  Porsche Connect- ja mahdollinen yksittäinen palvelu on otettu käyttöön My Porsche -portaalissa.
- $\checkmark$  FoD-palvelu on ostettu ja otettu käyttöön autossa.
- ✔ Yksityistila on poistettu käytöstä.
- Poista haluamasi Tilattava toiminto -palvelu käytöstä My Porsche -portaalissa.
	- Käytöstä poiston jälkeen siitä tulee kerran huomautus keskusnäyttöön. Lisäksi tulee näkyviin ilmoitus FoD-palvelusta.

## **Tilattava toiminto (FoD) aktivointi epäonnistui**

Aktivoinnin aikana voi esiintyä virheitä. Jos virheitä esiintyy, suorita seuraavat vaiheet:

- **1.** Kytke auto pois päältä ja lukitse se.
- **2.** Odota 10 minuuttia.
- **3.** Kytke auto päälle.
- **4.** Käynnistä aktivointitapahtuma uudelleen poistumalla autosta ja lukitsemalla se.

Aiheutuneen virheen vakavuus ja sen seuraukset näkyvät keskusnäytössä.

 $\bigcirc$ 

◈

#### **OHJE**

◈

Epäonnistuneiden päivitysten aiheuttama vaurio tai käyttörajoitus.

Aiheutuneen virheen vakavuuden mukaan ajovalmius voi estyä. Näytöt ja auton toiminnot eivät välttämättä toimi.

- e Ajovalmis auto: Sovita ajokäytös tilanteeseen.
- e Ei ajovalmis auto: Ota yhteys tiepalveluun ja hinauta auto.
- e Korjauta häiriö asiantuntevassa korjaamossa. Porsche suosittelee Porsche-jälleenmyyjää, jolla on pätevä henkilökunta sekä tarvittavat varaosat ja työkalut käytettävissä.

<span id="page-23-0"></span>**Käytettävissä olevat tilattavat toiminnot**

## **Porsche Dynamic Light System Plus (PDLS+)**

- $\checkmark$  Porsche Dynamic Light System Plus (PDLS+) -järjestelmä on ostettu Porsche Connect Storesta.
- $\angle$  Aktivointi autossa on suoritettu.

Porsche Dynamic Light System Plus (PDLS+) -järjestelmä laajentaa pääajovalojen toimintoja (esim. dynaaminen ajovalojen korkeussäädin, dynaamiset kaarrevalot ja ajovalo-ohjaus nopeuden mukaan).

#### **Tietoja** Œ

Katso lisätietoja Porsche Dynamic Light System Plus (PDLS+) -järjestelmästä auton erillisestä käyttöohjeesta.

Lisätietoja tilattava toiminto (FoD) -palvelujen aktivoinnista:

## **Porsche InnoDrive (PID)<sup>1</sup>**

- ◆ Porsche InnoDrive (PID) -järjestelmä on ostettu Porsche Connect Storesta.
- $\angle$  Aktivointi autossa on suoritettu.

**Porsche InnoDrive (PID)** -järjestelmä tunnistaa nopeusrajoitukset ja liikennetapahtumat kolme kilometriä etukäteen ja laajentaa adaptiivisen vakionopeudensäätimen toimintaa.

#### Œ **Tietoja**

Katso lisätietoja Porsche InnoDrive (PID) -järjestelmästä auton erillisestä käyttöohjeesta.

1. Maakohtaisesti käytettävissä

Lisätietoja tilattava toiminto (FoD) -palvelujen aktivoinnista:

♠

## **Porsche Intelligent Range Manager (PIRM)**

- ✔ Porsche Connect on otettu käyttöön My Porsche -portaalissa.
- Charging Planner on otettu käyttöön.
- $\sqrt{ }$  PIRM ostettu Porsche Connect -kaupasta.
- $\checkmark$  Tiedonsiirtoyhteyden muodostaminen onnistui.
- $\checkmark$  Aktivointi autossa on suoritettu.

Porsche Intelligent Range Manager (PIRM) on Charging Planner -järjestelmän laajennus **Range**-ajotilalle. Jos reitinohjaus valitaan jollakin muulla ajotilalla kuin **Range**, PIRM hakee nopeampaa reittivaihtoehtoa ajotilassa **Range**. Kun PIRM löytää kyseisen reitin, siitä tulee ilmoitus näyttöön.

Jos reitti on valittu ajotilassa **Range**, PIRM muuttuu aktiiviseksi ja mukauttaa ajotilan **Range** asetukset reittiin.

#### Kun toiminto **Hyväksy etäisyyteen sopeuttaminen** on

aktivoitu, PIRM voi myös alittaa asetetun nopeusrajoituksen ja tarvittaessa muuttaa ilmastointiasetuksia.

Voit edelleen muuttaa asetuksia manuaalisesti.

▷ [Katso luku "Charging Planner" sivulta 15.](#page-16-0)

#### **Tietoja**

Katso lisätietoja järjestelmästä Porsche Intelligent Range Manager (PIRM) ja navigoinnista auton erillisestä käyttöohjeesta.

#### **Ohjaustehostin Plus**

- b Ohjaustehostin Plus ostettiin Porsche Connect -kaupasta.
- $\angle$  Aktivointi autossa on suoritettu.

**Ohjaustehostin Plus** mukauttaa ohjauksen dynaamisesti nopeuteen.

- Korkeissa nopeuksissa se toimii suoraviivaisesti ja tarkasti
- Matalissa nopeuksissa se mahdollistaa helpon pysäköimisen.

#### (i) **Tietoja**

Katso lisätietoja ohjaustehostin Plus -järjestelmästä auton erillisestä käyttöohjeesta.

Lisätietoja tilattava toiminto (FoD) -palvelujen aktivoinnista:

#### **Aktiivinen kaista-avustin**

- $\angle$  Aktiivinen kaista-avustin on ostettu Porsche Connect -kaupasta.
- $\angle$  Aktivointi autossa on suoritettu.

**Aktiivinen kaista-avustin** yhdistää vakioetäisyyden säädön ja kaistallapitotoiminnon hyväkuntoisilla maanteillä ja moottoriteillä. Toiminto on käytettävissä myös ruuhkissa.

#### Œ **Tietoja**

Katso lisätietoja aktiivisesta kaista-avustimesta auton erillisestä käyttöohjeesta.

## <span id="page-24-0"></span>**Kalenteri**

**Kalenteri**-palvelulla voidaan yhdistää omia kalentereita PCM-järjestelmään. Omia kiinnostavia kohteita (POI, Points of Interest) ja kalenterimerkintöjen kohteita voidaan siirtää matkapuhelimesta PCM-järjestelmään.

- b Porsche Connect -käyttäjä (Porsche ID) on kirjautunut sisään.
- $\checkmark$  Matkapuhelin on yhdistetty PCM-järjestelmään.

Voit yhdistää seuraavat kalenterit PCM-järjestelmään:

- **Google**
- **Office 365**
- **Älypuhelin**

#### **Kalenterin lisääminen**

Kun haluat lisätä kalenterin ensimmäistä kertaa tai jos kalenteria ei ole vielä liitetty:

- **1. ▶ Napauta Kalenteri [ Napauta.**
- **2.** Valitse haluamasi kalenteri.
- **3.** Skannaa QR-Code matkapuhelimella.
	- Valittu kalenteri yhdistetään PCM-järjestelmään, ja se päivittyy automaattisesti.

#### **Uuden kalenterin lisääminen**

Jos kalenteri on jo yhdistetty ja haluat lisätä uuden kalenterin:

- **1.** Napauta **▲ ▶ Napauta Kalenteri [iii] ▶ • ▶ Lisää kalenteri**.
- **2.** Valitse haluamasi kalenteri.

**3.** Skannaa QR-Code matkapuhelimella.

◈

 Valittu kalenteri yhdistetään PCM-järjestelmään, ja se synkronoituu automaattisesti.

#### **Viikkonäkymän näyttäminen**

- **A** ► Napauta Kalenteri **i**  $\vert \mathbf{w} \vert \vert$  ► Napauta Viik**konäkymä**  Napauta.
	- **→** Tapaamisten viikkonäkymä tulee näkyviin.

#### **Päivänäkymän näyttäminen**

- ▶ Napauta Kalenteri **<b>imi** ▶ Päivänä**kymä Napauta** .
	- Yksityiskohtainen päivänäkymä tulee näkyviin.

#### **Kalenterien välillä vaihtaminen**

- **1.** Napauta **▲ ▶ Napauta Kalenteri**  $\overrightarrow{nm}$  **▶ Päivänäkymä ↓** tai Napauta Viikkonäkymä (ylätunnisteessa).
- **2.** Valitse haluamasi kalenteri.
	- Valittu kalenteri näkyy PCM-järjestelmässä.

#### **Tapaamisvaihtoehtojen käyttäminen**

- b Porsche Connect -käyttäjä (Porsche ID) on kirjautunut sisään.
- $\checkmark$  Matkapuhelin on yhdistetty PCM-järjestelmään.

◈

- $\checkmark$  Kalenteri yhdistetty.
- $\checkmark$  Kalenterimerkintöjä on olemassa.
- ▶ Napauta ▶ Napauta Kalenteri **[ni] ▶ Yksi**tyiskohtainen näkymä *s* ▶ . ..

#### Seuraavien toimintojen välillä voidaan valita:

- kokouspuhelu PCM-järjestelmän kautta
- kokouspuhelun järjestäjälle soittaminen
- navigointi kokouspaikkakunnalle
- muistutustoiminto
- tapaamistietojen lukeminen ääneen

## <span id="page-25-0"></span>**My Porsche -sovellus**

## **Sovelluksen määritys ja käyttö**

Maakohtaisesti käytettävissä olevalla sovelluksella on mahdollista muodostaa yhteys matkapuhelimen ja auton välille (Oikeudet nimitysten ja toimintojen muutoksiin pidätetään). Näin ollen voit hakea autokohtaisia tietoja suoraan matkapuhelimen välityksellä ja määrittää auton asetuksia sovelluksen avulla. Lisäksi voit käynnistää tiepalvelupuhelun maakohtaisesti sovelluksessa. Esimerkiksi seuraavat toiminnot ovat käytettävissä: auton nykyisten tietojen, kuten toimintasäteen ja säiliön nestepinnan tai akun tilan, hakeminen, auton lukituksen ja lukituksen avauksen kauko-ohjaus, ilmastoinnin tai esilämmittimen käyttöönotto ja käytöstäpoisto, omien kiinnostavien kohteiden (POI, Points of Interest) hallinnointi ja niiden lähettäminen autoon sekä kalenterimerkintöjen kohteiden siirtäminen matkapuhelimesta PCM-järjestelmään. Lisäksi sovellus tarjoaa katsauksen Porschemerkkiin liittyviin ajankohtaisiin tietoihin, kuten uusiin tuotteisiin tai tapahtumiin.

Sovellustoimintojen saatavuus riippuu automallista, mallivuodesta, auton varustuksesta ja kyseisen toiminnon paikallisesta saatavuudesta tarjontavetoisilla markkinoilla.

## **Sovelluksen liittäminen PCM-järjestelmään WiFin kautta**

Sovellus mahdollistaa pääsyn autokohtaisiin tietoihin ja muihin toimintoihin. Suosittelemme suojaamaan nämä tiedot ulkopuolisten luvattomalta käytöltä. Sovelluksen käyttö saattaa aiheuttaa lisäkuluja matkapuhelimen palveluntarjoajaltasi, koska tiedot siirretään matkapuhelinverkon kautta.

 $\checkmark$  Sovellus on asennettu matkapuhelimeen (lataus Apple App Store -kaupasta tai Google Play Store -kaupasta).

◈

- $\checkmark$  Sovellus on käynnistetty.
- $\checkmark$  Matkapuhelimen WiFi-toiminto on käytössä.
- $\checkmark$  PCM-järjestelmän WiFi-toiminto on otettu käyttöön.
- **1. e** ► Laitteet  $\bigcap^{\infty}$  ► ► WiFi-asetukset ► **Napauta Aktivoi internethaku**.
- **2.** Avaa PCM-järjestelmän WiFi-pääsytiedot:

#### ► Laitteet  $\Box^*$  ► Ohjattu yhteystoiminto **Liitä PCM-liityntäpisteellä**.

- PCM-järjestelmän laitenimi ja WiFi-salasana tulevat näyttöön.
- **3.** Anna laitteen WiFi-asetuksissa PCM-järjestelmän näytetyt WiFi-pääsytiedot tai skannaa näkyvä QR-koodi matkapuhelimella.
	- **→** Yhteys PCM-järjestelmän langattomaan internet-yhteyteen muodostetaan.

Auton ja sovelluksen välinen yhteys voidaan estää.

## **Sovelluksen toimintojen käyttö**

Seuraavien edellytysten on täytyttävä, jotta toimintoa voi käyttää sovelluksessa sen koko laajuudelta:

- $\checkmark$  Sovellus on yhdistetty PCM-järjestelmään.
- ✔ Yksityistila on poistettu käytöstä.
- $\checkmark$  Etäkäyttöoikeus on myönnetty PCM-järjestelmässä.
- ✔ Connect- tai Car Connect -palvelut otettu käyttöön.

◈

 $\checkmark$  Lupa annettu mobiilipäätelaitteella.

#### **Valikko-ohjaus**

Sovelluksen valikko-ohjaus tapahtuu keskitetysti valikkovaihtoehtojen avulla.

- Auto
- Kartta
- Perehtyminen
- Tili

#### **Valikkovaihtoehdon Auto toiminnot**

Valikkovaihtoehdossa **Auto** on autotyyppi- ja maakohtaisesti seuraavat toiminnot:

- Tietojen näyttö
- Lukitseminen
- Ilmastointi
- Lataus
- e Valitse päävalikosta (Home) vaihtoehto **Auto**.

## **Tietojen näyttö**

Varustelun mukaan näytössä näkyvät seuraavat tiedot:

- Matkamittarin lukema
- Toimintasäde
- Akun varausaste
- Smart Service
- Aikojen sopiminen
- Matkatiedot
- e Valitse päävalikossa (Home) **Auto** ja **Tiedot**.

#### <span id="page-26-0"></span>**Smart Service**

Smart Service -toiminnon avulla voidaan ennakoida tulevia huoltotöitä (esim. "Jarrupalat – vaihto tarpeen"). Lisäksi voit varata huoltoajan Porsche-jälleenmyyjän kautta.

- ✔ Yksityistila on poistettu käytöstä.
- Valitse päävalikosta (Koti) Auto ▶ Tiedot ▶ **Smart Service**.

#### **Näytä huoltotiedot**

- **1.** Valitse päävalikosta (Koti) **Auto ▶ Tiedot ▶ Smart Service**.
- **2.** Valitse **Huoltotarve**.
	- **→** Näytetään tulevat huollot.
- 3. Valitse **V**, jos haluat nähdä lisätietoja huolloista.

#### **Sovi huoltoaikataulusta**

- **1.** Valitse päävalikosta (Koti) Auto ▶ Tiedot ▶ **Smart Service**.
- **2.** Valitse **Sovi aika**.
	- **→** Saatavilla olevat ajat tulevat näkyviin.
- **3.** Valitse haluamasi aika ja valitse **Sovi aika**.

#### **Lukitseminen**

Tiedot ovien, ikkunoiden, takaluukun, konepellin ja kattoluukun sekä polttoainesäiliön korkin / latausliittimen lukitustilasta ovat saatavissa näyttöön, ja niitä voidaan muuttaa.

#### **Lukitustilan näyttö**

Kun auto on täysin lukittu, näytön vasemmassa yläkulmassa autosymbolin yläpuolella näkyy vihreä haka. Jos yksi tai useampi auton osa avataan, se näkyy vastaavan symbolin ilmaisemana auton kuvan vasemmassa yläkulmassa.

- **1.** Valitse päävalikosta (Home) vaihtoehto **Auto**.
- **2.** Valitse vasemmassa yläkulmassa oleva auton symboli.
	- **▶ Näytössä näkyvät auton avatut osat.**

#### **Auton lukitseminen tai lukituksen avaus**

- Porsche Entry & Drive
- Auto on pysähdyksissä ja virta on katkaistuna.
- Kuljettajan ovi on kunnolla suljettu.
- Turvakoodi My Porsche annettu. g [Katso luku "Rekisteröinti ja käyttöönotto" si](#page-5-0)[vulta 4.](#page-5-0)
- **1.** Valitse päävalikosta (Home) vaihtoehto **Auto**.
- **2.** Valitse auton kuvan alapuolelta vaihtoehto ja vahvista turvaohje.
- **3.** Valitse avattu tai suljettu ikkuna.
- **4.** Syötä turvakoodi.
	- Auton ovet ja takaluukku avataan tai suljetaan. Autoa lukittaessa hälytin aktivoituu ja lukkosymboli tulee näkyviin.

#### **Ajastin**

Laitekohtaisia ajastinasetuksia voidaan käyttää seuraavissa toiminnoissa:

♠

- Seisontailmastointi
- Korkeajänniteakun lataus.

Tällä toiminnolla auton ajastinohjattua ilmastointia tai korkeajänniteakun lataustapahtumaa voidaan hallinnoida. Asetettuna ajankohtana auto toteuttaa asetetut ilmastointiolosuhteet tai asetetun varaustilan. Ajastimella suunniteltu auton ilmastointi toteutetaan myös, jos auton latauspistoketta ei ole liitetty latausliitäntään.

Enintään viisi ajastinta (A/C) voidaan määrittää ja tallentaa. Haluttu auton lämpötila säädetään Porschen tietoliikenteen hallinta (PCM) -sovelluksen avulla.

Seuraavien edellytysten on täytyttävä, jotta toimintoa voi käyttää sovelluksessa sen koko laajuudelta:

- ✔ Yksityistila on poistettu käytöstä.
- b Etäkäyttöoikeus on myönnetty PCM-järjestelmässä.
- $\checkmark$  Akun varaustaso on riittävä (>10 %) (ilmastoinnin ajastin).
- $J$  Latauslaite liitettynä.

Tietoja ajastimella ohjatusta ilmastoinnista > Katso luku "Ilmastointi" sivulta 25.

Tietoja ajastimella ohjattavasta lataamisesta > [Katso](#page-27-0) [luku "Lataus" sivulta 26.](#page-27-0)

#### **Ilmastointi**

Sovelluksella auton ilmastointia voidaan kauko-ohjata. Toiminnon saatavuus riippuu ajoneuvon tyypistä ja kokoonpanosta. Pyydä lisätietoja Porsche-jälleenmyyjältä.

Seuraavien edellytysten on täytyttävä, jotta toimintoa voi käyttää sovelluksessa sen koko laajuudelta:

- ✔ Yksityistila on poistettu käytöstä.
- b Etäkäyttöoikeus on myönnetty PCM-järjestelmässä.

<span id="page-27-0"></span>g [Katso luku "Rekisteröinti ja käyttöönotto" si](#page-5-0)[vulta 4.](#page-5-0)

- $\checkmark$  Riittävä akun varaus (korkeajänniteakku).
- **1.** Valitse päävalikosta (Home) vaihtoehto **Auto**.
- **2.** Valitse **Tiedot ▶ Ominaisuudet ▶ Seisontailmastointi**.

#### **Heti käynnistyvä ilmastointi**

Ilmastointi voidaan käynnistää ja pysäyttää heti.

- **1.** Valitse päävalikosta (Home) vaihtoehto **Auto**.
- **2.** Valitse auton kuvan alapuolelta vaihtoehto *ili* ja vahvista turvaohje.
- **3.** Tarvittaessa Syötä turvakoodi.
- **4.** Valitse **Käynnistä**.
	- Ilmastointi käynnistyy välittömästi ja omaksuu sovellukseen asetetun vakiolämpötilan.

#### **Ilmastoinnin ajastimen hallinta**

Tietoja ajastimesta > [Katso luku "Ajastin" sivulta 25.](#page-26-0)

- **1.** Valitse päävalikosta (Home) vaihtoehto **Auto**.
- **2.** Valitse **Tiedot ▶ Toiminnot ▶ Seisontailmastointi ▶ Ajastin.**
- **3.** Halutun ajastimen valinta.
- **4.** Päivämäärän/ajanjakson ja kellonajan muuttaminen.
- **5.** Ota haluamasi lisäasetukset käyttöön tai poista ne käytöstä:

– **Toista**: Ajastin käynnistyy jokaisena valittuna viikonpäivänä asetettuun kellonaikaan. Muussa tapauksessa ajastin käynnistyy kerran asetettuna ajankohtana.

◈

- **Seisontailmastointi**: Ilmastointi käynnistyy asetettuna ajankohtana. Lämpötila asetetaan PCM-järjestelmässä.
- **6.** Valitse vaihtoehto **Vahvistus**.
- **7.** Valitse vaihtoehto **Ajastinta koskevan tiedon lähettäminen autoon**.
	- $\rightarrow$  Asetukset tallennetaan ja ajastinta koskeva tieto lähetetään autoon

#### **Ilmastoinnin ajastimen käyttöönotto tai käytöstä poistaminen**

Jo asetetun ajastimen voi ottaa käyttöön tai poistaa käytöstä uudelleen. Aktivoitu ajastin pitää auton ilmastoinnin toiminnassa ohjelmoituun ajankohtaan saakka.

- $\checkmark$  Ajastin asetettu.
- **1.** Valitse päävalikosta (Home) vaihtoehto **Auto**.
- **2.** Valitse **Tiedot ▶ Toiminnot ▶ Seisontailmastointi ▶ Aiastin.**
- **3.** Ota haluamasi ajastin käyttöön tai poista se käytöstä liukusäätimen avulla.
	- **→** Ajastin otetaan käyttöön / otetaan pois käytöstä ja tieto tästä lähetetään autoon.

#### Œ **Tietoja**

- Ilmavirtaa ja puhalluksen jakautumista säädellään automaattisesti riippumatta siitä, mitkä asetukset olivat aktiivisina, kun auto pysäköitiin.
- Auton ilmastointi otetaan käyttöön vain, kun korkeajänniteakun varaustila on riittävä. Katso lisätietoja korkeajänniteakun lataamisesta auton erillisestä käyttöohjeesta.
- Ilmastointi voi vähentää korkeajänniteakun varaustilaa tai hidastaa latausta.

#### **Lataus**

Latausta voidaan etäohjata ja akun tila näyttää.

#### ⋒ **Tietoja**

Katso lisätietoja korkeajänniteakun lataustapahtumasta auton erillisestä käyttöohjeesta.

#### **Näytä latausprosessi**

- ✔ Yksityistila on poistettu käytöstä.
- b Etäkäyttöoikeus on myönnetty PCM-järjestelmässä.
	- g [Katso luku "Rekisteröinti ja käyttöönotto" si](#page-5-0)[vulta 4.](#page-5-0)
- b Latauslaite liitettynä.
- **1.** Valitse päävalikosta (Home) vaihtoehto **Auto**.
- **2.** Valitse **Tiedot ▶ Toiminnot ▶ Lataus.**

#### **Lataa heti**

Esilämmitin voidaan heti käynnistää ja pysäyttää. Liukusäädin **Suora lataus** on valittavissa sovelluksessa vain, kun aktiivisia ajastimia tai profiileja on luotu.

- **1.** Valitse päävalikosta (Home) vaihtoehto **Auto**.
- **2.** Valitse **Tiedot ▶ Toiminnot ▶ Lataus.**
- **3.** Liukusäätimen **Suora lataus** käyttöönotto tai käytöstä poisto.

#### **Latausajastimen hallinta**

Tietoja ajastimesta > [Katso luku "Ajastin" sivulta 25.](#page-26-0)

- **1.** Valitse päävalikosta (Home) vaihtoehto **Auto**.
- **2.** Valitse **Tiedot ▶ Toiminnot ▶ Lataus ▶ Ajastin**.
- **3.** Halutun ajastimen valinta.
- **4.** Päivämäärän/ajanjakson ja kellonajan muuttaminen.
- **5.** Ota haluamasi lisäasetukset käyttöön tai poista ne käytöstä:
	- **Toista**: Ajastin käynnistyy jokaisena valittuna viikonpäivänä asetettuun kellonaikaan. Muussa tapauksessa ajastin käynnistyy kerran asetettuna ajankohtana.
	- **Lataus**: Korkeajänniteakun lataus käynnistyy asetettuna ajankohtana. Haluttu akun varaustavoite voidaan asettaa liukusäätimellä. Kun tavoite saavutetaan, lataus päättyy.
- **6.** Valitse vaihtoehto **Vahvistus**.
- **7.** Valitse vaihtoehto **Ajastinta koskevan tiedon lähettäminen autoon**.
	- Asetukset tallennetaan ja ajastinta koskeva tieto lähetetään autoon

#### **Latausajastimen käyttöönotto tai käytöstä poisto**

◈

Jo asetetun ajastimen voi ottaa käyttöön tai poistaa käytöstä uudelleen. Kun ajastin on käytössä, korkeajänniteakku ladataan asetettuna ajankohtana.

- $\checkmark$  Aiastin asetettu.
- **1.** Valitse päävalikosta (Home) vaihtoehto **Auto**.
- **2.** Valitse **Tiedot ▶ Toiminnot ▶ Lataus ▶ Aiastin**.
- **3.** Ota haluamasi ajastin käyttöön tai poista se käytöstä liukusäätimen avulla.
	- Ajastin otetaan käyttöön / otetaan pois käytöstä ja tieto tästä lähetetään autoon.

#### **Latausprofiilit**

Kuormaprofiilit voidaan luoda usein käytetyille alueille ( esim. töissä). Kun ajoneuvo on tällä alueella, latausprofiili aktivoituu. Latausprofiilin avulla voidaan määrittää suurjänniteakun vähimmäislataus ja haluttu latausaika. Kun minimilatausprofiili on aktivoitu, suurjänniteakku latautuu mahdollisimman pian minimilataukseen. Muut asetukset (esim. ajastin tai optimoitu lataus) jätetään huomiotta, kunnes minimivaraus saavutetaan.

Voit luoda enintään neljä latausprofiilia, ja yksi profiili on esiasennettu sijaintikohtaisesti.

- ✔ Yksityistila on poistettu käytöstä.
- **1.** Valitse päävalikosta (Home) vaihtoehto **Auto**.

♠

**2.** Valitse **Tiedot ▶ Lataa ▶ Profiili**t.

#### **Hallinnoi profiileja**

- ✔ Yksityistila on poistettu käytöstä.
- **1.** Valitse päävalikosta (Home) vaihtoehto **Auto**.
- **2.** Valitse **Tiedot ▶ Lataa ▶ Profiilit.**
- **3.** Valitse haluttu profiili. **– tai –**
	- Valitse **Lisää uusi profiili**.
- 4. Valitse *j* ja syötä haluttu profiilin nimi.
- **5.** Syötä kohde. **– tai –**

Valitse seuraavaksi joku listalle ilmestyvistä hakuehdotuksista.

- **6.** Valitse **Tallenna**.
- **7.** Säädä haluttu minimikuorma Slider (liukusäädin) -toiminnolla.
- **8.** Valitse **optimoitu lataus**. **– tai –**

Valitse **haluamasi latausajat**.

**9.** Valitse **Vahvista** ja **Lähetä profiili autoon**.

#### **Hälytykset**

#### **Nopeushälytys**

Tällä toiminnolla voidaan määrittää enimmäisnopeus. Jos nopeus ylittää määritetyn rajan, näytölle ilmestyy push-ilmoitus, joka ilmoittaa auton sijainnin.

Voit tarkastella annettujen hälytysten historiaa.

- $\checkmark$  Nopeushälytys käytössä.
- b Lupa annettu push-ilmoitusten lähettämiseen älypuhelimeen.

- ✔ Yksityistila on poistettu käytöstä.
- $\checkmark$  Etäkäyttöoikeus myönnetty.
- **1.** Valitse päävalikosta (Home) vaihtoehto **Auto**.
- **2.** Valitse **Tiedot ▶ Toiminnot ▶ Hälytykset ▶ Nopeus**.

#### **Nopeushälytyksen hallinta**

Nopeushälytyksiä voidaan määrittää ja tallentaa enintään neljä. Samanaikaisesti käytössä voi olla useampia nopeushälytyksiä.

- ✔ Yksityistila on poistettu käytöstä.
- $\checkmark$  Etäkäyttöoikeus myönnetty.
- **1.** Valitse päävalikosta (Home) vaihtoehto **Auto**.
- **2.** Valitse **Tiedot ▶ Toiminnot ▶ Hälytykset ▶ Nopeus**.
- **3.** Valitse **Lisää hälytys**.
- **4.** Aseta nopeus valitsimella (liukusäädin).
- **5.** Valitse **Tallenna**.

#### **Nopeushälytyksen käyttöönotto tai käytöstäpoisto**

Jo asetetun hälytyksen voi ottaa käyttöön tai poistaa käytöstä.

- ◆ Nopeushälytys käytössä tai pois käytöstä.
- $\checkmark$  Lupa annettu push-ilmoitusten lähettämiseen älypuhelimeen.
- ✔ Yksityistila on poistettu käytöstä.
- $\checkmark$  Etäkäyttöoikeus myönnetty.
- **1.** Valitse päävalikosta (Home) vaihtoehto **Auto**.
- **2.** Valitse **Tiedot ▶ Toiminnot ▶ Hälytykset ▶ Nopeus**.

**3.** Ota haluttu hälytys käyttöön tai poista se käytöstä valitsimella (liukusäädin).

◈

#### **Sijaintihälytys**

Tällä toiminnolla voidaan valita alue (esim. kaupunki, maakunta). Asetuksesta riippuen näyttöön ilmestyy push-ilmoitus, jos auto poistuu alueelta tai palaa alueelle. Näytössä näkyy myös auton sijainti ja kellonaika.

Voit tarkastella annettujen hälytysten historiaa.

- $\checkmark$  Sijaintihälytys käytössä.
- $\checkmark$  Lupa annettu push-ilmoitusten lähettämiseen älypuhelimeen.
- ✔ Yksityistila on poistettu käytöstä.
- $\checkmark$  Etäkäyttöoikeus myönnetty.
- **1.** Valitse päävalikosta (Home) vaihtoehto **Auto**.
- **2.** Valitse **Tiedot ▶ Toiminnot ▶ Hälytykset ▶ Sijainti**.

#### **Sijaintihälytyksen hallinta**

Enintään kolme sijaintihälytystä voidaan määrittää ja tallentaa. Useat sijaintihälytykset voivat olla aktiivisia samanaikaisesti.

- ✔ Yksityistila on poistettu käytöstä.
- $\checkmark$  Etäkäyttöoikeus myönnetty.
- **1.** Valitse päävalikosta (Home) vaihtoehto **Auto**.
- **2.** Valitse **Tiedot ▶ Toiminnot ▶ Hälytykset ▶ Sijainti**.
- **3.** Valitse **Lisää hälytys**.
- **4.** Määritä sijainti ja säde.
- **5.** Nimeä hälytys haluamallasi tavalla.
- **6.** Valitse **Tallenna**.

#### **Sijaintihälytyksen käyttöönotto tai käytöstäpoisto**

Jo asetetun hälytyksen voi ottaa käyttöön tai poistaa käytöstä.

- $\checkmark$  Sijaintihälytys käytössä tai pois käytöstä.
- $\checkmark$  Lupa annettu push-ilmoitusten lähettämiseen älypuhelimeen.
- ✔ Yksityistila on poistettu käytöstä.
- b Etäkäyttöoikeus myönnetty.
- **1.** Valitse päävalikosta (Home) vaihtoehto **Auto**.
- **2.** Valitse **Tiedot ▶ Toiminnot ▶ Hälytykset ▶ Sijainti**.
- **3.** Ota haluttu hälytys käyttöön tai poista se käytöstä valitsimella (liukusäädin).

#### **Pysäköintihälytys**

Push-ilmoitus tulee näkyviin, kun auto liikkuu 1 km:n säteellä älypuhelimen nykyisestä sijainnista tai yli 50 km/h:n nopeudella. Näytössä näkyy myös auton sijainti ja kellonaika.

Voit tarkastella annettujen hälytysten historiaa.

- $\checkmark$  Pysäköintihälytys käytössä.
- $\checkmark$  Lupa annettu push-ilmoitusten lähettämiseen älypuhelimeen.
- ✔ Yksityistila on poistettu käytöstä.
- $\checkmark$  Etäkäyttöoikeus myönnetty.
- **1.** Valitse päävalikosta (Home) vaihtoehto **Auto**.
- **2.** Valitse **Tiedot ▶ Toiminnot ▶ Hälytykset ▶ Pysäköinti**.

#### **Pysäköintihälytyksen käyttöönotto tai käytöstäpoisto**

Jo asetetun hälytyksen voi ottaa käyttöön tai poistaa käytöstä.

- b Pysäköintihälytys käytössä tai pois käytöstä.
- $\checkmark$  Lupa annettu push-ilmoitusten lähettämiseen älypuhelimeen.
- ✔ Yksityistila on poistettu käytöstä.
- $\checkmark$  Etäkäyttöoikeus myönnetty.
- **1.** Valitse päävalikosta (Home) vaihtoehto **Auto**.
- **2.** Valitse **Tiedot ▶ Toiminnot ▶ Hälytykset ▶ Pysäköinti**.
- **3.** Ota haluttu hälytys käyttöön tai poista se käytöstä valitsimella (liukusäädin).

#### **Aikojen sopiminen**

Tämän ominaisuuden avulla voit sopia tapaamisen Porsche-jälleenmyyjän kanssa sovelluksen kautta (esim. huoltoa varten).

- ✔ Yksityistila on poistettu käytöstä.
- $\checkmark$  Sijaintipaikan GPS-seuranta otettu käyttöön matkapuhelimessa.
- **1.** Valitse päävalikosta (Home) vaihtoehto **Auto**.
- **2.** Valitse **Tiedot ▶ Sovi aika.**
- **3.** Syötä ja vahvista matkamittarin nykyinen tila.
- **4.** Valitse ja vahvista haluamasi Porsche-jälleenmyyjä.
- **5.** Valitse ja vahvista haluamasi huolto.
- **6.** Valitse ja vahvista toiveesi (esim. sijaisauto).

**7.** Valitse ja vahvista haluamasi aika. **– tai –**

◈

Valitse **Siirry seuraavaan vapaaseen aikaan**.

- **8.** Tarkista ajan tiedot yleiskuvauksesta ja hyväksy tiedonsiirto.
- **9.** Valitse **Lähetä huoltoajankohtakysely**.
- **10.** valinnaisesti: Valitse **Lisää aika kalenteriin**.

⊕

## <span id="page-31-0"></span>**Kartta-valikkokohdan toiminnot**

Valikkokohta **Kartta** mahdollistaa navigoinnin seuraavin tavoin:

- Sijainnin näyttö
- Navigoi autolle
- Hae kohde
- Määränpään tallentaminen suosikiksi
- Lähetä kohde
- Suunnittele reitti

## **Sijainnin näyttö**

Auton ja matkapuhelimen sijainnit voidaan näyttää kartalla.

- $\checkmark$  Sijaintipaikan GPS-seuranta otettu käyttöön matkapuhelimessa.
- **1.** Valitse toimintopalkista vaihtoehto **Kartta**.
- **2.** Nähdäksesi matkapuhelimen sijainnin napauta kohtaa  $\Phi$ . **– tai –**

Nähdäksesi auton sijainnin, napauta auton kuvaa.

## **Navigoi autolle**

Tämän toiminnon avulla voi navigoida matkapuhelimen hetkellisestä sijaintipaikasta auton luokse.

 $\checkmark$  Navigointisovellus asennettu (esim . Google Maps tai Applen kartat).

◈

- $\checkmark$  Sijaintipaikan GPS-seuranta otettu käyttöön matkapuhelimessa.
- **1.** Valitse toimintopalkista vaihtoehto **Kartta**.
- **2.** Valitse kohdassa **Avaa navigointisovelluksessa** vaihtoehto **Navigoi autolle**.
- **3.** Aloita navigointisovelluksessa navigointi auto luokse.

#### **Hae kohde**

Tämän toiminnon avulla voidaan esim . etsiä osoitetta ja siirtää se autoon.

- **1.** Valitse toimintopalkista vaihtoehto **Kartta**.
- **2.** Valitse  $\Omega$ .
- **3.** Syötä hakuriville navigointikohde.
- **4.** Valitse vaihtoehto **Haku**. **– tai –**

Valitse seuraavaksi joku listalle ilmestyvistä hakuehdotuksista.

## **Määränpään tallentaminen suosikiksi**

Tämän toiminnon avulla määränpään voi tallentaa suosikiksi.

- **1.** Valitse toimintopalkista vaihtoehto **Kartta**.
- **2.** Valitse  $\Omega$ .
- **3.** Syötä hakuriville navigointikohde.
- **4.** Valitse vaihtoehto **Haku**. **– tai –**

Valitse seuraavaksi joku listalle ilmestyvistä hakuehdotuksista.

⊕

 $5.$  Valitse  $\mathbf{\hat{x}}$ .

#### **Lähetä kohde**

Tämän toiminnon avulla voidaan esim . etsiä osoitetta ja siirtää se autoon.

- **1.** Valitse toimintopalkista vaihtoehto **Kartta**.
- **2.** Valitse  $\Omega$ .
- **3.** Syötä hakuriville navigointikohde.
- **4.** Valitse vaihtoehto **Haku**. **– tai –**

Valitse seuraavaksi joku listalle ilmestyvistä hakuehdotuksista.

**5.** Valitse vaihtoehto **Määränpäätä koskevan tiedon lähettäminen autoon**.

◈

#### **Suunnittele reitti**

Tämän toiminnon avulla voit suunnitella reitin auton nykyisestä sijainnista tiettyyn kohteeseen ja lähettää sen autoon.

- ✔ Yksityistila on poistettu käytöstä.
- **1.** Valitse toimintopalkista vaihtoehto **Kartta**.
- **2.** Valitse  $\mathcal{P}$ .
- **3.** Syötä hakuriville navigointikohde.
- **4.** Valitse vaihtoehto **Haku**. **– tai –** Valitse seuraavaksi joku listalle ilmestyvistä

hakuehdotuksista.

5. Näytä reitti valitsemalla V.

<span id="page-32-0"></span>**6.** Valitse vaihtoehto **Määränpäätä koskevan tiedon lähettäminen autoon**. **– tai –**

Valinnaisesti: Muokkaa reittiä valitsemalla .

**7.** Valitse **Lisää välipysähdys**. **– tai –**

Valitse **Muokkaa reittiä**.

**8.** Valitse vaihtoehto **Määränpäätä koskevan tiedon lähettäminen autoon**.

#### **Charging Planner**

Tämän toiminnon avulla voit suunnitella ja lähettää autoon reitin, mukaan lukien latauspysähdykset, auton nykyisestä sijainnista tiettyyn kohteeseen. Jotta reitti- ja lataussuunnitelman esitys olisi mahdollisimman tarkka, arvioitu akun lataus voi olla näkyvissä lähdön yhteydessä.

- ✔ Yksityistila on poistettu käytöstä.
- **1.** Valitse toimintopalkista vaihtoehto **Kartta**.
- **2.** Valitse  $\mathcal{P}$ .
- **3.** Syötä hakuriville navigointikohde.
- **4.** Valitse vaihtoehto **Haku**. **– tai –**

Valitse seuraavaksi joku listalle ilmestyvistä hakuehdotuksista.

- **5.** Luo Charging Planner -reitti valitsemalla  $\blacktriangledown$ .
- **6.** Jos Porsche ID:hen on rekisteröity useita autoja, valitse haluamasi auto.
- **7.** 7. Ilmoita lähdön yhteydessä odotettavissa oleva korkeajänniteakun lataustila.
- **8.** Valitse **Laske reitti**. **– tai –** Valinnaisesti: Muokkaa reittiä valitsemalla .
- **9.** Valitse **Lisää välipysähdys**. **– tai –** Valitse **Muokkaa reittiä**. **– tai –**
	- Valitse **Etsi latausasema määränpäästä**.
- **10.** Valitse **Tallenna reitti**.
- **11.** Valitse vaihtoehto **Määränpäätä koskevan tiedon lähettäminen autoon**.

## **Perehdy valikkokohdan toimintoihin**

Valikkokohta **Perehtyminen** sisältää Porsche-tuotemerkkiä koskevia tietoja ja uutisia.

Kun napautat jotakin aihetta, näyttöön tulee yksityiskohtainen kuvaus lisäsisältöineen, esimerkiksi videoita tai kuvia. Lisätietojen saantia varten ilmoitetaan mahdollisesti verkkosivusto.

## **Tili-valikkokohdan toiminnot**

Valikkokohdassa **Tili** voi tehdä erilaisia asetuksia:

♠

- Oma profiili
- Viestit
- Yhteystiedot ja asiakaspalvelu
- **Asetukset**
- Oma autotalli
- Tietosuojalauseke
- Lakiosasto
- Oikeudelliset seikat
- Lisenssioikeudet
- Kirjaudu ulos

#### **Oma profiili**

Porsche ID-tilin tietoja voi tarkastella näytössä. My Porsche -portaalin ohjaavan linkin kautta voi tehdä muutoksia profiilitietoihin tai vaihtaa salasanan. Valikkokohdassa **Oma profiili** on seuraavat alueet:

- **Henkilökohtaiset tiedot**: Tässä näkyvät Porsche ID -tilin henkilökohtaiset tiedot, esimerkiksi nimi, osoitteet, puhelinnumerot ja salasana.
- **Maksu & tilaukset**: Tässä näkyvät tallennetut maksutavat ja tehdyt tilaukset.

#### **Näytä oma profiili**

► Valitse päävalikosta (Home) **Tili ► Oma profiili**.

#### **Näytä maksut ja tilaukset**

- **1.** Valitse päävalikosta (Home) **Tili ▶ Oma profiili**.
- **2.** Siirry kohtaan **Maksu & tilaukset** pyyhkäisemällä alaspäin.

#### **Viestit**

My Porsche -portaalin viestejä saa näyttää. Lisäksi näyttöön ilmestyy Push-ilmoitus heti, kun uusi viesti on saapunut.

e Valitse toimintorivistä **Tili** kohta **Viestit**.

#### **Yhteystiedot ja asiakaspalvelu**

Maa- ja laitekohtaisesti näytetään seuraavat yhteystiedot varkaus- tai vikatilanteiden varalle:

- Ilmoita varkaus
- Korjausapu
- Valitse päävalikossa (Home) kohdat **Tili ▶ Yhteystiedot ja asiakaspalvelu**.

#### <span id="page-33-0"></span>**Ilmoita varkaus**

Varkauden ilmoittamistoiminnolla voidaan ilmoittaa varkaudesta Porsche Security Operating Centerille (SOC).

 $\checkmark$  Porsche Vehicle Tracking System (Plus) -sopimus on aktiivinen.

**– tai –** Car Security -paketti aktiivinen.

**1.** Valitse päävalikossa (Home) kohdat Tili ▶ Yh**teystiedot ja asiakaspalvelu**.

**2.** Valitse **Ilmoita varkaus**.

**3.** Aloita puhelu.

#### **Korjausapu**

Vikatilanteessa auton tiedot voidaan siirtää Porsche Assistance -palveluun.

- ✔ Yksityistila on poistettu käytöstä.
- **1.** Valitse päävalikossa (Home) kohdat Tili ▶ Yh**teystiedot ja asiakaspalvelu**.
- **2.** Valitse **Korjausapu**.
- **3.** Valitse **Soita Porsche Assistance -palveluun**.
- **4.** Aloita puhelu.

#### **Asetukset**

Tässä voi tehdä seuraavat asetukset:

- Mittayksiköt
	- Mittajärjestelmä
	- Sähkönkulutus
	- Polttoaineenkulutus
- Rengaspaine
- Lämpötila
- Yksityisyys
	- App Analyticsille annettavan suostumuksen käyttöönotto / käytöstä poistaminen.

◈

- Tuoteparannuksia koskevan suostumuksen käyttöönotto / käytöstä poistaminen.
- ► Valitse päävalikossa (Home) **Tili ► Asetukset**.

#### **Oma autotalli**

Seuraavat tiedot saa näyttöön tai niitä voi muokata:

- Kaikkia autoja koskeva yleiskatsaus.
- Auton lisääminen.
- Auton väri näkyy sen kuvasta.
- Näkymät autosta eri näkökulmista.
- Laiteparin koodi
- auton valmistenumero (VIN)
- mallin nimi Mallikuvausta voi muuttaa sovelluksessa ja My Porsche-portaalissa.

◈

**1.** Valitse päävalikossa (Home) **Tili ▶ Oma autotalli**.

◈

**2.** Valitse auto.

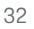

# <span id="page-34-0"></span>**Navigation Plus**

#### **Reaaliaikainen liikenne**

**Reaaliaikainen liikenne** -palvelun avulla senhetkinen liikenteen sujuvuus otetaan verkossa reaaliajassa käyttöön ja kadut keskusnäytössä merkitään liikennetilanteen mukaan värein.

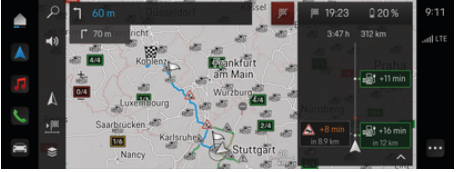

Kuva . 9: Liikennetilanne merkittynä karttanäkymään

Seuraavat liikenteen sujuvuustiedot tulevat näyttöön:

- Siniset viivat: vapaasti etenevä liikenne
- Kirkkaanpunaiset viivat: jähmeästi etenevä liikenne
- punaiset viivat: ruuhka
- Tummanpunaiset viivat: suljetut tiet

Lisäksi navigointikartassa näkyy ilmoituksia mm. tietyöosuuksista, onnettomuuksista ja vaarapaikoista.

#### **Reaaliaikaisen liikennetiedotteen avaaminen**

Avaamalla reaaliaikaisen liikennetiedotteen voit katsoa sen sisältämiä tietoja.

- $\checkmark$  Tiedonsiirtoyhteyden muodostaminen onnistui.
- b Porsche Connect on otettu käyttöön My Porsche -portaalissa.
- **1.** Valitse merkitty matka tai A kartalta.
- **2.** Hipaise pikaopasta.
	- Yksityiskohtaiset tiedot näkyvät keskusnäytössä.

#### **Omat kohteet**

My Porsche -portaalin tai sovelluksen avulla voidaan määrittää kohteita, jotka voidaan avata suoraan keskusnäytössä.

- $\checkmark$  Tiedonsiirtoyhteyden muodostaminen onnistui.
- ✔ Porsche Connect on otettu käyttöön My Porsche -portaalissa.
- b Kirjauduttu sisään Porsche ID:llä.
- **1. Navigointi A** ► FAV ★ Valitse.
	- → My Porsche -portaalissa tai sovelluksen avulla määritetyt kohteet ja suosikit tulevat näkyviin.
- **2.** Valitse kohde ja **Käynnistä reitinohjaus**.

(i) **Tietoja**

**Omat kohteet** -kohtaan tallennetut Online-kohteet poistetaan 30 päivän kuluttua.

#### **Satelliittikartat**

Valikkokohdasta **Satelliittikartta** voidaan käyttää satelliittitietoja rakennusten, teiden ja maaston ilmakuvien näyttämiseen.

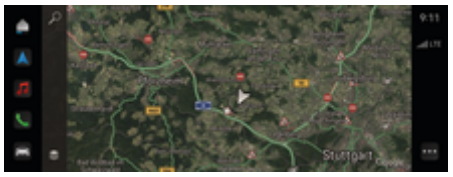

Kuva . 10: Satelliittikartan karttakuva

- b Tiedonsiirtoyhteyden muodostaminen onnistui.
- Porsche Connect on otettu käyttöön My Porsche -portaalissa.
- **1. Navigointi**  $\triangle \blacktriangleright \leq$  (kartan vasen reuna)
- **2.** Valitse **Satelliittikartta**.

#### **Karttapäivitys verkossa**

**Karttapäivitys verkossa** -palvelun avulla voit päivittää navigointijärjestelmän kartat internetin kautta.

- Tiedonsiirtoyhteyden muodostaminen onnistui.
- ✔ Porsche Connect on otettu käyttöön My Porsche -portaalissa.
- $\blacktriangleright$  Päivityksiä etsitään automaattisesti sinulle merkityksellisiltä alueilta. Kun päivitys on suoritettu, keskusnäytössä näkyy vastaava ohje.

# <span id="page-35-0"></span>**Uutiset**

Palvelun **Uutiset** avulla voidaan näyttää oman mielenkiintosi mukaan valittuja uutissyötteitä (uutiskanavia) ohjausyksikössä (PCM). Porsche Communication Management (PCM)-toiminnon avulla uutissyötteitä voidaan myös lukea ääneen.

## **Uutisten määritys**

Porsche-uutissyötteet on määritetty PCM:ssä oletusarvoisesti. Muita uutissyötteitä voit lisätä yksilöidysti.

#### **Lisää suosikkeja**

- **1. ▶ Valitse Uutiset E** Napauta.
- 2.  $Q$ Valitse.
- **3.** Syötä hakupalkkiin haluamasi uutissyötekanava tai avainsana.
- **4. Valitse vaihtoehto Haku**. **– tai –**

Valitse seuraavaksi joku listalle ilmestyvistä hakuehdotuksista.

- **5.** Napauta hakutulosten luettelossa haluamaasi uutissyötekanavaa.
- Uutissyötekanava lisätään suosikkeihin.

## **Näytä uutiset**

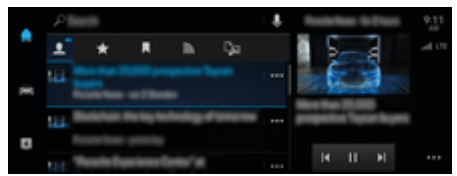

Kuva . 11: Puhetoiminnon käyttö uutisia varten

 $\checkmark$  Tiedonsiirtoyhteyden muodostaminen onnistui.

◈

- ◆ Porsche Connect on otettu käyttöön My Porsche -portaalissa.
	- g [Katso luku "Rekisteröinti ja käyttöönotto" si](#page-5-0)[vulta 4.](#page-5-0)
- Kirjauduttu sisään Porsche ID:llä.

g [Katso luku "Rekisteröinti ja käyttöönotto" si](#page-5-0)[vulta 4.](#page-5-0)

- **1. ▶ Valitse Uutiset <u>■</u> Valitse.**
- **2.** Valitse uutiskanava (ylätunnisteessa).
- **3.** Valitse uutisartikkeli listasta.
	- **→** Artikkeli näkyy interaktiivisen alueen oikeassa reunassa.
- **4.** Käyttämällä kaiutinsymbolia (1) teksti voidaan lukea ääneen puhetoiminnolla.

Voit peruuttaa lukemisen napauttamalla  $\mathsf{X}$ .

◈

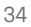

# <span id="page-36-0"></span>**Ohjelmistopäivitys verkossa**

#### **Verkossa suoritettavan ohjelmistopäivityksen lataaminen**

Maakohtaisella verkossa suoritettavalla ohjelmistopäivitystoiminnolla voit päivittää keskusnäytön ja ajoneuvon.

Verkossa suoritettavat ohjelmistopäivitykset ladataan automaattisesti taustalla. Kaikki keskusnäytön ja ajoneuvon toiminnot ovat latauksen aikana käytettävissä kokonaisuudessaan.

- b Porsche Connect Care ostettu Porsche Connect Storesta.
- $\checkmark$  Verkossa suoritettava ohjelmistopäivitys on otettu käyttöön My Porsche -portaalissa.
- $\checkmark$  Tiedonsiirtoyhteyden muodostaminen onnistui.
- ✔ Yksityistila on poistettu käytöstä.

Lataus pysäytetään, kun auto kytketään pois päältä, ja sitä jatketaan automaattisesti, kun auto kytketään päälle. Latausaika riippuu yhteyden laadusta ja sisällöstä. Kun lataus on valmis, asennus voidaan aloittaa.

## **Verkossa suoritettavan ohjelmistopäivityksen asennus**

Kun asennusvalmius on olemassa, näkyviin tulee kerran ja PCM-järjestelmän jokaisen uudelleenkäynnistyksen jälkeen ilmoitus odottavasta verkossa suoritettavasta ohjelmistopäivityksestä. Ilmoitukset-kohdassa ilmoitus voidaan näyttää milloin tahansa. Pistorasiaan ei saa kytkeä laitteita verkko-ohjelmistopäivityksen aikana.

e Tietoja verkossa suoritettavasta ohjelmistopäivityksestä saat, kun valitset aloitusnäytössä **Päivitykset**  .

#### **OHJE**

Käyttörajoituksia verkossa suoritettavan ohjelmistopäivityksen aikana.

**Ajovalmius on estetty.** Näytöt ja auton toiminnot (esim. mukavuustoiminnot tai varkaussuojatoiminnot) eivät välttämättä hetkellisesti toimi.

- e Sammuta auto heti liikenneolosuhteet huomioon ottaen.
- e Noudattaa PCM-järjestelmän komentoja, esim. Poistu ajoneuvosta kaikkien matkustajien kanssa.
- e **Älä** käytä autoa verkko-ohjelmistopäivityksen aikana.
- Käytä autoa vasta asennuksen jälkeen.

Vain yksi asennustapahtuma voidaan käynnistää. Tätä asennustapahtumaa **ei** voi keskeyttää. Asennusaika riippuu ohjelmistopäivityksen sisällöstä. Asennettua ohjelmistopäivitystä **ei** voi peruuttaa.

- $\checkmark$  Verkossa suoritettavan ohjelmistopäivityksen lataaminen onnistui.
- $\angle$  Auto sammutettu.
- $\checkmark$  Pysäköintisalpa ja sähköinen pysäköintijarru otettu käyttöön.
- $\angle$  Akun lataus on riittävä.
- Autosta on poistuttu ja auto on lukittu.
- $\checkmark$  Lisäehdot saattavat olla tarpeen (esim. aktiivinen lataus ei ole käytössä). Nämä ehdot näkyvät keskusnäytössä.
- e Vahvista verkossa suoritettavan ohjelmistopäivityksen asennus valitsemalla **Asenna heti**.

Kun ajovalmius on asetettu uudelleen, siitä tulee kerran huomautus keskusnäyttöön. Autoa voi taas käyttää kaikilta osin.

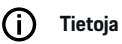

Asennusajankohtaa siirretään automaattisesti, jos asennusta ei ole vahvistettu tai valitaan **Muistuta myöhemmin**.

## **Verkossa suoritettava ohjelmistopäivitys epäonnistui**

Verkossa suoritettavan ohjelmistopäivityksen aikana voi esiintyä virheitä.

Aiheutuneen virheen vakavuus ja sen seuraukset näytetään PCM-järjestelmässä.

#### **Jos virheitä esiintyy, katso ohjeita PCM-järjestelmästä.**

#### **OHJE**

Epäonnistuneen verkossa suoritettavan ohjelmistopäivityksen aiheuttama vaurio tai käyttörajoitus. Näytöt ja auton toiminnot eivät välttämättä toimi.

- e Ajovalmis auto: Sovita ajokäytös tilanteeseen.
- Ei ajovalmis auto: Ota yhteys tiepalveluun ja hinauta auto.
- e Korjauta häiriö asiantuntevassa korjaamossa. Porsche suosittelee Porsche-jälleenmyyjää, jolla on pätevä henkilökunta sekä tarvittavat varaosat ja työkalut käytettävissä.

# <span id="page-37-0"></span>**Radio Plus**

**Radio Plus** -palvelun avulla voit valita integroidun Internet Radio -palvelun ja hybridiradion välillä. Internet Radio vastaanottaa radioasemia verkossa, hybridiradio valitsee automaattisesti parhaan mahdollisen signaalin.

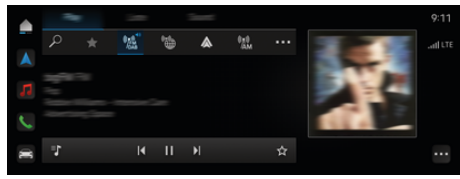

#### Kuva . 12: Radio Plus

- $\checkmark$  Tiedonsiirtoyhteyden muodostaminen onnistui.
- ✔ Porsche Connect on otettu käyttöön My Porsche -portaalissa.

#### **Internet Radio -palvelun avaaminen**

PCM-järjestelmään integroidulla Internet Radio -palvelulla voidaan vastaanottaa radioasemien verkkokanavia.

#### ► Napauta **e** ► **Mediat**  $\Box$  ► **Play** Napauta **Internet Radio <b>B**

#### **Asemien luokittelu**

Internet-radioasemat voidaan hakea seuraavien luokkien mukaan: suosituimmuus, maa, musiikkilaji ja kieli.

- **1.** Valitse  **▶ Mediat**  ▶ **Napauta Internet Radio ■ ▶ Luettelo.**
- **2.** Valitse haluamasi luokka, esim. ▶ Musiikkilaji.

#### **Hybridiradion käyttöönotto**

**Hybridiradio**-toiminto mahdollistaa täysin virheettömän signaalin. Jos ympäristö häiritsee DAB- tai FMvastaanottoa, PCM vastaanottaa toiminnon ollessa käytössä radioaseman verkossa.

♠

- b Viestintälaite **DAB/FM** on valittuna.
- **e** ► Mediat  $\Box$  ► ► Radion asetukset ► **Verkkoradioaseman seuranta**.
	- **→** Jos signaali on heikko, asemien vastaanotto siirtyy automaattisesti verkkoon, ja aseman nimen viereen ilmestyy **Online**.

#### **Verkon lisätietojen käyttöönotto ja käytöstäpoisto**

Tällä lisätoiminnolla voidaan näyttää ylimääräisiä metatiedostoja ja albumien kansia.

**Napauta ● ▶ Asetukset**  $\hat{\mathbf{x}}$  **▶ Mediat** ▶ Ver**kon lisätiedot**.

♠

# <span id="page-38-0"></span>**Vaaratutka**

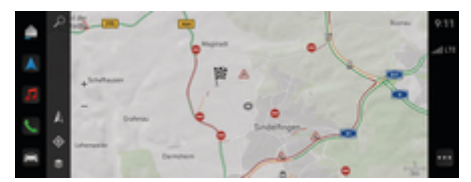

 $\bigoplus$ 

◈

Kuva . 13: Vaaratutka

Yhdistämällä autoja samaan verkkoon voidaan käyttää muiden autojen jaettuja, nimettömiksi tehtyjä tietoja. Näin PCM-järjestelmä voi ilmoittaa vaarallisista paikoista varhaisessa vaiheessa.

- $\checkmark$  Tiedonsiirtoyhteyden muodostaminen onnistui.
- $\checkmark$  Reitinohjaus aktiivinen.
- $\checkmark$  Porsche Connect on otettu käyttöön My Porsche -portaalissa.

#### **Lisätietojen näyttäminen**

- e Napauta kartassa tai reittimonitorissa kohtaa **Tiedot**.
	- Keskusnäytön tietoalueella näytetään lisätietoja tästä ilmoituksesta.
- Onnettomuus
- Rengasrikko
- Luisumisvaara
- Heikentynyt näkyvyys

#### **Verkkonavigoinnin käyttöönotto**

**e**  $\bullet$  Asetukset  $\bullet$  NapautaPorsche Connect **-asetukset ▶ Porsche Connect -palvelut.** 

## <span id="page-39-0"></span>**Smart Service**

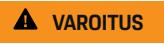

Säätö ja käyttö ajon aikana

Monitoimiohjauspyörän, infotainment-järjestelmän jne. säätö ja käyttö ajon aikana voi heikentää keskittymistä liikenteeseen. Voit menettää auton hallinnan.

- e Käytä näitä laitteita ajon aikana vain liikennetilanteen salliessa.
- e Jos olet epävarma, pysäköi turvallisesti ja tee laajat säädöt ja asetukset vain auton seisoessa paikallaan.

#### **Toiminta**

Muutamat auton osat tarvitsevat säännöllistä huoltoa tai vaihtoa. Maakohtaisesti käytettävissä olevalla Smart Service -palvelulla näiden osien huolto- ja korjaustiedot voidaan hakea ja päivittää. Keskusnäytössä näkyy ohje, jos osien huoltoa tai korjausta tarvitaan.

## **Smart Service -palvelun käyttöönotto**

Käyttöönotto tapahtuu osana Connect Care -pakettia Connect Store -kaupassa. Toiminto on sen jälkeen automaattisesti käytettävissä autossa.

Œ **Tietoja**

Lisätietoja Porsche Connect -palvelusta (ohjevideoita, Porsche Connect -ohjeita sekä kysymyksiä ja vastauksia) löydät osoitteesta www.porsche.com/connect.

## **Smart Service -palvelun käyttö**

Käyttöönoton jälkeen on mahdollista tarkastella nykyisiä Smart Service -tietoja keskusnäytössä.

#### **Smart Service -palvelun avaaminen**

- **e**  $\blacktriangleright$  **Napauta Smart Service Ex** Napauta.
- **→** Yleiskuvaus Smart Service -palvelun tiedoista tulee näkyviin:

◈

- Jarruneste
- Sisätilan ilmansuodatin
- Katsastus

#### **Osan toimintojen avaaminen**

- $\checkmark$  Avaa Smart Service -palvelu.
- **1.** Hipaise haluamasi osan vierestä.
- **2.** Valitse haluamasi toiminto:

Valitun osan mukaan seuraavat toiminnot ovat käytettävissä:

- Avaa Käyttöohje .
- Näytä lähistöllä toimiva korjaamo keskusnäytössä.
- Nollaa osa.
- Merkitse vanhenemispäivä.

#### **Osan käytöstäpoisto tai käyttöönotto**

- $\checkmark$  Avaa Smart Service -palvelu.
- **1.** Valitse haluamasi osa**Asetukset**
- **2.** Osan poistaminen käytöstä tai käyttöönotto.
	- Käytöstä poistetuille osille ei näytetä ohjetta tarvittavasta huollosta tai korjauksesta.

## **Ohje tarvittavasta huollosta tai korjauksesta näytetään**

 $\blacktriangleright$  Huolla tai korjaa osa seuraavan tilaisuuden tullen:

Etsi asiantunteva korjaamo. Porsche suosittelee Porsche-jälleenmyyjää, jolla on pätevä henkilökunta sekä tarvittavat varaosat ja työkalut käytettävissä.

#### Seuraavat toiminnot ovat käytettävissä:

- Lue ilmoitus ääneen.
- Näytä lähistöllä toimiva korjaamo keskusnäytössä.
- Sulje ilmoitus. Ilmoitus tulee uudelleen näkyviin, kun PCM-järjestelmä käynnistyy uudelleen.

Lisätietoja osan huollosta ja korjaamisesta voit hakea My Porsche -portaalista:

g [Katso luku "Rekisteröinti ja käyttöönotto" sivulta 4.](#page-5-0)

## **Smart Service -palvelun käytöstäpoisto**

- $\blacktriangleright$  Ota yksityistila käyttöön Smart Service -palvelun poistamiseksi käytöstä (maakohtaisesti käytettävissä).
	- g [Katso luku "Hallinnointi ja asetukset" sivulta 7.](#page-8-0)

# **Tietoja**

Yksittäiset palvelut voidaan poistaa käytöstä Connect-asetuksista My Porsche -portaalissa.

# <span id="page-40-0"></span>**Spotify**

**Spotify**-palvelun ansiosta Spotify-tilausta voi käyttää keskusnäytössä. Kun Spotify-palvelu on asennettu, voit käyttää Spotifyä myös ilman liitettyä matkapuhelinta.

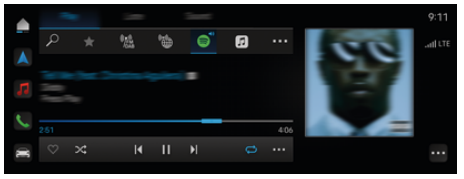

Kuva . 14: Spotify

#### **Spotifyn määrittäminen**

- ◆ Porsche Connect on otettu käyttöön My Porsche -portaalissa.
- $\checkmark$  Tiedonsiirtoyhteyden muodostaminen onnistui.
- $\checkmark$  Spotify Premium -tilaus saatavilla.

Kun Spotify-palvelu määritetään, Spotify ID yhdistetään Porsche ID:n kanssa. Spotify-palvelu voidaan määrittää My Porsche -portaalissa, sovelluksessa tai keskusnäytössä.

#### **Spotifyn määrittäminen keskusnäytöstä**

- **1.**  $\triangle$   $\triangleright$  Mediat  $\Box$   $\triangleright$  Play  $\triangleright$   $\odot$ **– tai –**
	- $\triangle$  **Mediat**  $\Box$  **Play e**  $\rightarrow \blacksquare$
- **2.** Skannaa näytössä näkyvä QR-koodi matkapuhelimella Spotify ID:n yhdistämiseksi keskusnäyttöön.

## **Spotifyn käyttö**

 $\checkmark$  Tiedonsiirtoyhteyden muodostaminen onnistui.

◈

- ✔ Porsche Connect on otettu käyttöön My Porsche -portaalissa.
- $\checkmark$  Spotify-tunnus yhdistetty.
- $\checkmark$  Spotify-tilaus saatavilla.
- $\triangle$  **P** Mediat  $\Box$  **Play**  $\vdash$   $\Box$

Seuraavat toiminnot ovat käytettävissä:

- **Spotify**
- Spotify-musiikkikirjasto
- Podcastit
- Porsche-soittolistat
- Kappaleiden haku puheohjauksella

◈

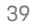

## <span id="page-41-0"></span>**Puheohjaus**

Erilaisten käyttömahdollisuuksien seurauksena kaikki tässä kuvatut sisällöt eivät ole käytettävissä kaikissa malleissa, maissa ja varusteluissa.

**A** VAROITUS

Puheentunnistuksen heikentyminen

Ääni voi muuttua stressin vuoksi. Sen seurauksena haluttu puhelinyhteys ei mahdollisesti onnistu tarpeeksi nopeasti tai ollenkaan.

- Älä käytä puheohjausta hätätilanteissa.
- Syötä hätänumero keskusnäytöltä.

Puheohjaus viestii kuljettajan kanssa ja avustaa siten ajon aikana auton käytössä ja erilaisten tehtävien suorittamisessa.

Se on avustava opas ja voit käyttää sitä vuorovaikutteisesti. Puheohjaus toimii ja reagoi puhesyöttöihin, antaa ehdotuksia, käsittelee hakupyyntöjä ja sisältää ympäristötiedot.

Alueilta Ilmastointi, Ergonomia, Mediat, Navigointi ja Puhelin voidaan avata valittuja toimintoja ja ohjata ja käyttää vaivattomasti puheen avulla.

Puheohjauksen sisällä on käytettävissä aputoiminto.

#### **Verkkotila**

- $\checkmark$  Porsche Connect on otettu käyttöön My Porsche -portaalissa.
- $\checkmark$  Tiedonsiirto pilveen hyväksytty.
- $\checkmark$  Tiedonsiirtoyhteys riittävä.
- $\checkmark$  Puheohjaus aktiivinen.

Verkkotilassa puheohjaus on kokonaan käytettävissä.

Online-tila osoitetaan keskusnäytössä kuvakkeella  $\bigoplus$ 

Jos tiedonsiirtoyhteys ei ole riittävä, PCM-järjestelmä vaihtaa automaattisesti Offline-tilaan. Offline-tilassa osa toiminnoista on rajoitetusti käytettävissä.

Jos puheohjaus on Offline-tilassa, se osoitetaan keskusnäytössä kuvakkeella ...

## **Puheohjauksen käyttö**

- ✔ Auto on käyttövalmis.
- b Peruutusvaihdetta ei valittu.
- b Puhelua ei aktiivisena.
- $\checkmark$  Pysäköintiavustin ei aktiivisena.

#### **Puheohjauksen käynnistäminen ohjauspyörästä**

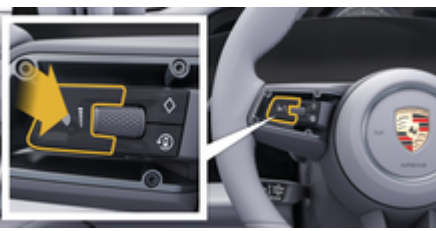

Kuva . 15: Ohjauspyörä ja puheohjauspainike

- **1.** Paina ohjauspyörän painiketta  $\mathcal{G}_{\mathbf{M}}$ .
	- **→** Nouseva äänimerkki kuuluu ja vastaava ikkuna näkyy keskusnäytössä.
- **2.** Anna puhekomento.

#### **Puheohjauksen käynnistäminen keskusnäytöstä**

- **1.**  $\bullet$  **Napauta hakukenttää**  $\circ$   $\bullet$   $\bullet$ .
	- Kuuluu syöttökehotus ja tätä vastaava ikkuna näkyy keskusnäytössä.
- **2.** Anna puhekomento.
	- $\rightarrow$  Hakutulokset rajataan kulloinkin valittuun pikasuodatinriviin, esim. jos pikasuodatinrivi **Mediat** on valittuna, ainoastaan tämän pikasuodatinrivin hakutulokset näytetään.

#### **Puheohjauksen käynnistäminen sanomalla "Hei Porsche"**

- b "Hei Porsche" otettu käyttöön:
- **1.** ▶ Asetukset  $\hat{\mathbf{C}}$  ▶ Puheohjaus ▶ Käyt**töönotto sanomalla "Hei Porsche"**
- **2.** Sano **Hei Porsche** ja anna haluamasi puhekomento.

#### **Puheohjauksen keskeytys**

- Puheohjaus on aktiivinen ja odottaa puhekomentoa.
- Napauta (C) kohdassa Zentraldisplay.
	- Keskustelu keskeytetään ja sitä voidaan jatkaa valitsemalla se uudelleen.

#### <span id="page-42-0"></span>**Puheohjauksen lopettaminen**

- $\checkmark$  Puheohjaus on aktiivinen ja odottaa puhekomentoa.
- **Paina ohjauspyörän painiketta**  $\bigcirc$ . **– tai –**

#### Sano **Peruuta**.

**– tai –**

Napauta ikkunan ulkopuolella. **– tai –**

Napauta X kohdassa PCM

Laskeva äänimerkki kuuluu.

#### **Puheohjauksen keskeytys painikkeella**

Puheohjauksen puhevaste voidaan keskeyttää keskustelun aikana.

**Paina lyhyesti ohjauspyörän painiketta**  $\mathcal{D}_{\mathbf{m}}$ .

#### **Puhevasteen keskeytys puheohjauksella**

Puheohjauksen puhevaste voidaan keskeyttää keskustelun aikana muiden puhekomentojen antamiseksi tai puhekomennon toteuttamiseksi heti. Ota toiminto käyttöön kohteessa Zentraldisplay:

#### **e**  $\triangleright$  Asetukset  $\bigcirc$  Napsauta Puheohjaus  $\triangleright$ **Keskeytä puheohjaus**.

## **Ulkoisen puheohjauksen (esim. Siri tai Google Assistant) käynnistäminen**

- ▷ [Katso luku "Apple CarPlay" sivulta 10.](#page-11-0)
- **1.** Paina pitkään ohjauspyörän painiketta  $\mathcal{G}_{\mathcal{P}}$ .
- **2.** Anna komento puhumalla.

#### **Ulkoisen puheavustimen (esim. Siri tai Google Assistant) käytön lopettaminen**

◈

- ▷ [Katso luku "Apple CarPlay" sivulta 10.](#page-11-0)
- $\blacktriangleright$  Paina ohjauspyörän painiketta  $\mathcal{O}_{\aleph}$ .
	- $\rightarrow$  Laskeva äänimerkki kuuluu.

#### Œ **Tietoja**

- − Navigointi-ilmoituksia ja liikennetiedotteita ei kuulu keskustelun aikana.
- − Kun puheohjaus on aktivoituna, luettelokohtia voi valita puheohjauksen, kierto-/painosäätimen tai kosketusnäytön avulla.
- − Jos järjestelmä ei ymmärrä puhuttua komentoa, puheohjaus kysyy **Excuse me?**, minkä jälkeen puhekomento voidaan antaa uudelleen.

#### **Puheohjauksen avulla tapahtuvaa viestintää koskevia ohjeita**

Noudata puheohjausta käyttäessäsi seuraavia ohjeita:

- Puhu selkeästi ja normaalilla äänenvoimakkuudella.
- Lausu puhekomennot tasaisella painotuksella äläkä pidä pitkiä taukoja.
- Vältä häiritseviä ääniä, joita syntyy esimerkiksi ovien, ikkunoiden ja kattoluukun sulkemisesta.
- Puheohjaus on optimoitu kuljettajalle.

## **Luonnollisten puhekomentojen käyttö**

Puheohjausta käytetään luonnollisilla puhekomennoilla, ja se voi toimia erilaisilla puhekomentotavoilla.

- Käytä luonnollisia ohjeita, kuten "Aseta ilmastointilaitteeseen 22 °C.", "Kytke Shiatsu-hieronta päälle." tai "Aja minut Turkuun Yliopistonkadulle."
- Kerro tarpeista, kuten "Täällä vetää." tai "Minun täytyy ladata." tai "Minulla on nälkä."
- Käytä tilannekohtaisia puhekomentoja, kuten "Vältä moottoritietä." tai "Etsikää minulle leipomo reitin varrella."
- Kysy tietoja, kuten "Paljonko akun varausta on jäljellä?" tai "Millainen sää on Turussa?"
- Yleisiä hakuja tai kysymyksiä, kuten "Mitä voin tehdä alueella Mediat?" tai "Miten puheentunnistus toimii?"
- Käytä päätoimintoja, kuten "Haluan nähdä kartan." tai "Näytä yhteystietoni."
- Kohteen vahvistaminen kartalta: paina haluamaasi kohdetta pitkään ja sano "Hei Porsche, aja minut tuonne." Sano .

## **Yleispätevät puhekomennot**

Seuraavia puhekomentoja voidaan antaa keskustelun joka vaiheessa:

- Korjaus
- Tauko
- Keskeytys/Peruutus
- Ohje

#### <span id="page-43-0"></span>**Luetteloiden käyttö puhesyötöllä**

#### **Luetteloiden selaus**

- $\checkmark$  Puheohiaus aktiivinen.
- e Sano **Seuraava sivu/edellinen sivu**

#### **Luettelokohtien valinta**

Keskusnäytön rivinumerot ja sinisinä näkyvät luettelokohdat voidaan puhua ja siten valita.

- $\checkmark$  Puheohjaus aktiivinen.
- e Sano **Rivi 1**. **– tai –**
	- Sano luettelokohta.

#### **Multimodaalinen kartta**

Multimodaalinen kartta mahdollistaa vuorovaikutuksen puheohjauksen ja kartan välillä navigoinnin aikana. Tämä mahdollistaa nopeamman ja monipuolisemman kohdehaun puheohjauksella. Kun puheohjaustoiminto aktivoidaan, ei ole väliä, mikä valikko on valittuna kohdassa PCM.

#### **Monimodaalisen kartan käyttöönotto puheohjauksella**

- $\checkmark$  Puheohiaus aktiivinen.
- e Sano **Haluan piirtää karttaan**. **– tai –**

Sano **Näytä minulle multimodaalinen kartta**.

Sinikehyksinen kartta tulee näkyviin.

**Multimodaalisen kartan käyttöönotto manuaalisesti**

⊕

#### **1.** ● ▶ Navigointi *A*

- **2.** Puheohjauksen käynnistäminen.
- Kartta on sinikehyksinen.

#### **Esimerkkikomennot**

Luettelot eivät ole täydellisiä ja näyttävät vain osan puheohjauksen mahdollisista luonnollisista puhekomennoista ja ohjeista. Hyvä tiedonsiirtoyhteys parantaa hakutuloksia ja nopeuttaa hakua. **Ilmastointilaite/mukavuustoiminnot**

#### – Aseta istuinlämmitin tasolle 2.

- Lasi on huurtunut.
- Haluan hieronnan.
- Vaihda tunnelmavalo punaiseksi.
- Aseta takaosan lämpötila 24 °C:seen.
- Säädä matkustajan puolen istuinten tuuletusasento tasolle 2.

#### **Navigointi / ajon aikana / haku**

- Aja minut Porsche-museolle.
- Milloin minun täytyy ladata?
- Hae reitin varrella / kohteessa oleva ravintola.
- Kauanko vielä?
- Hae pysäköintialuetta.
- Aja minut töihin.
- Mihin ajoin äskettäin?
- Aja minut Porschestraße 911:een Weissachiin.

#### **Media**

– Toista laulu esim. Get a Life, kohteesta Porsche Sounds.

♠

- Soita Michael Jacksonin "Bad"-albumia.
- Mitä kuuntelen parhaillaan?
- Haluan hakea musiikkia.
- Toista Nelly Furtado Apple Musicilta.
- Toista NRJ.
- Seuraava kappale.
- Haluan valita toisen lähteen.

#### **Puhelin**

- $\angle$  Puhelua ei aktiivisena.
- Soita Matti Meikäläiselle.
- Valitse esim. 0711 911.
- Yritä soittaa uudestaan Antti Auttajalle.
- Näytä puhelinluettelo.
- Haluan yhdistää uuden puhelimen (vain pysähdyksissä).

#### **Reagoi aiempiin keskusteluihin**

 $\checkmark$  Puheohiaus aktiivinen.

Aiemmin epäonnistuneeseen päätoimintoon liittyvään vuoropuheluun (esim. puhelin) voidaan reagoida toistavilla puhekomennoilla:

– Soita vielä kerran Matti Meikäläiselle

#### **Multimodaalinen kartta**

- $\checkmark$  Kohde valittu (nasta on asetettu kartalle).
- Lähde sinne.
- Etsi lähin lähiympäriston ravintolat.
- Etsi leipomo lähiympäristöstä.
- Etsi posti.

#### **Puheohjauksen ohje**

Järjestelmä voi tukea eri tavalla, voit esittää kysymyksiä tai ilmaista konkreettisia ongelmia.

- Tarvitsen apua (yleinen)
- Miten puheohjaus toimii?
- <span id="page-44-0"></span>– Mitä voin tehdä alueella navigointi?
- Mitä osaat?

◈

#### **Puheohjausasetusten muuttaminen**

**e**  $\blacktriangleright$  **Asetukset**  $\bigstar$   $\blacktriangleright$  **Puheohjaus** Valitse haluamasi asetus.

 $\bigoplus$ 

 $\bigoplus$ 

 $\bigcirc$ 

# <span id="page-45-0"></span>**Säätiedotus**

**Sää-palvelun** avulla keskusnäytössä voidaan näyttää esim. kohdepaikkakunnan säätietoja.

 $\bigoplus$ 

◈

◈

#### **Sään näyttäminen**

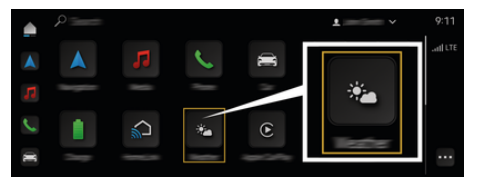

Kuva . 16: Säätiedotus

- $\checkmark$  Tiedonsiirtoyhteyden muodostaminen onnistui.
- ✔ Porsche Connect on otettu käyttöön My Porsche -portaalissa.

g [Katso luku "Rekisteröinti ja käyttöönotto" si](#page-5-0)[vulta 4.](#page-5-0)

#### 1. **e** > Säätiedotus **\***

- **2.** Kuvake (ylätunnisteessa) Valitse haluamasi vaihtoehto:
- **Nykyisessä sijainnissa**: näyttää auton lähiympäristön säätietoja.
- **Kohdepaikkakunnalla**: jos kohdeopastus on aktiivinen, kohdepaikkakunnan säätiedot tulevat näyttöön.
- **Toisella paikkakunnalla**: halutun paikkakunnan säätiedot tulevat näyttöön.

# **Aakkosellinen hakemisto**

# <span id="page-46-0"></span>**Aakkosellinen hakemisto**

# **A**

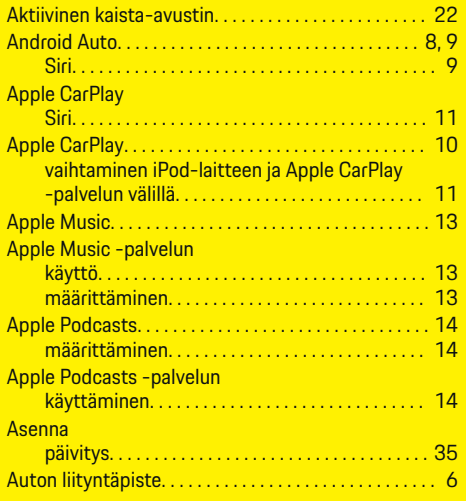

# **C**

♠

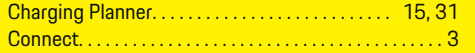

## **D**

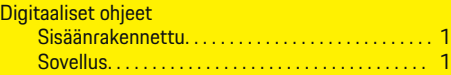

## **E**

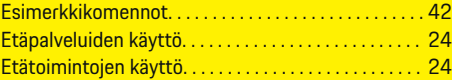

## **G**

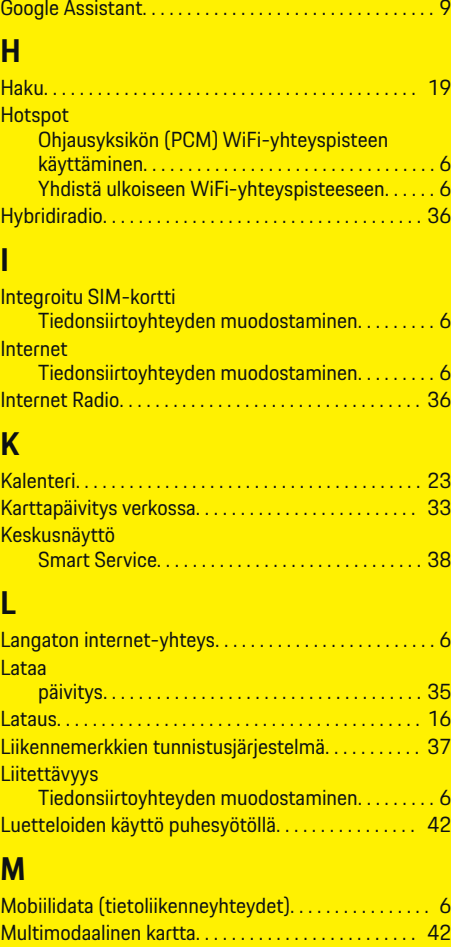

 $\bigoplus$ 

◉

#### My Porsche. . . . . . . . . . . . . . . . . . . . . . . . . . . . . . . . . . . . . . [4](#page-5-0) -palvelujen määrittäminen. . . . . . . . . . . . . . . . . . . . [4](#page-5-0) Navigointikohteen lisääminen. . . . . . . . . . . . . . . . . [5](#page-6-0) Omat kohteet. . . . . . . . . . . . . . . . . . . . . . . . . . . . . . [33](#page-34-0) Rekisteröityminen Porsche ID:llä. . . . . . . . . . . . . . [4](#page-5-0) sisäänkirjautuminen. . . . . . . . . . . . . . . . . . . . . . . . . [4](#page-5-0)

## **N**

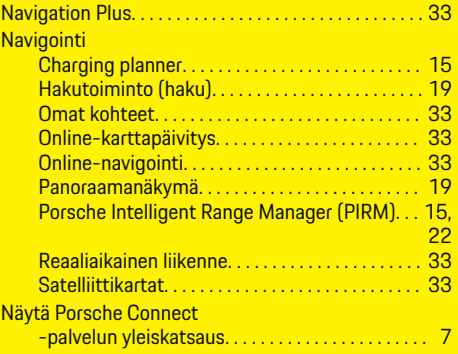

# **O**

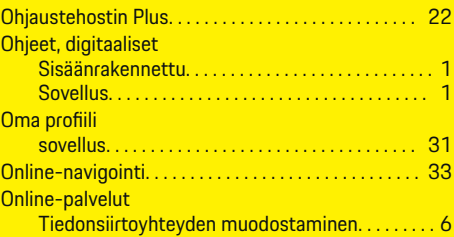

## **P**

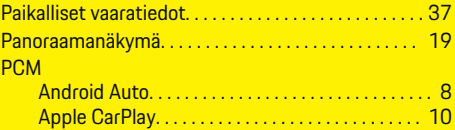

♠

## **Aakkosellinen hakemisto**

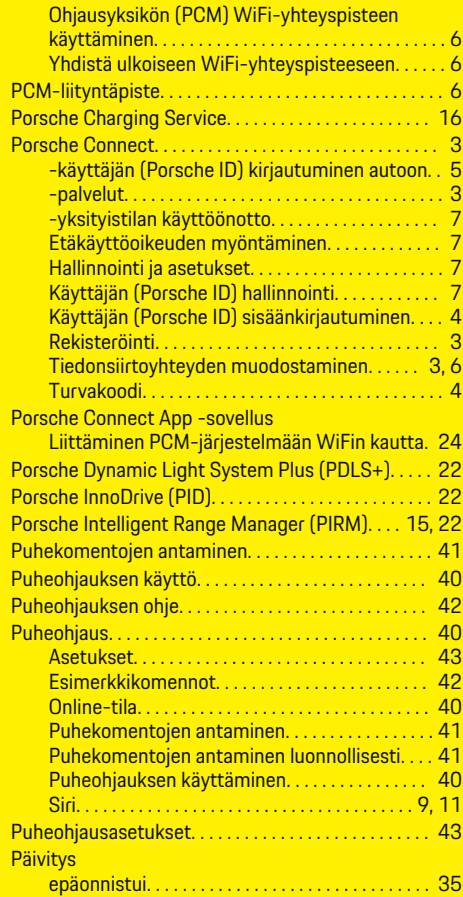

## **R**

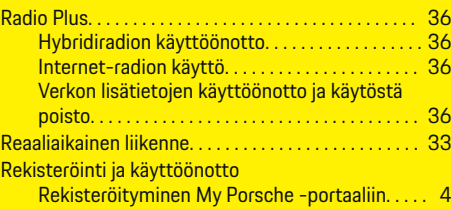

# **S**

 $S<sub>0</sub>$ 

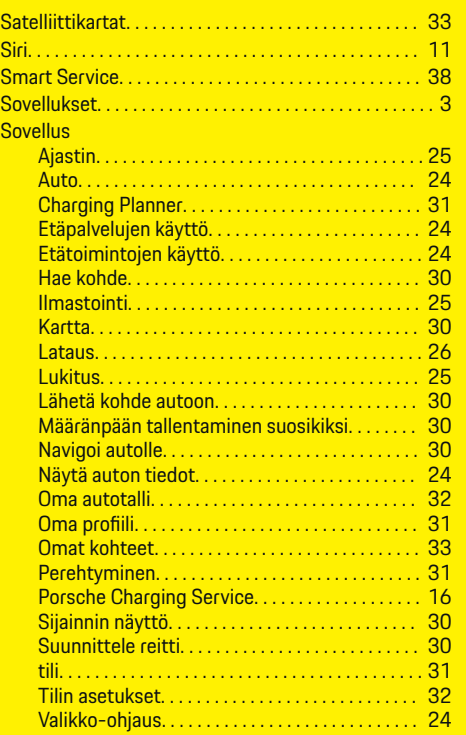

◈

#### Viestit. . . . . . . . . . . . . . . . . . . . . . . . . . . . . . . . . . . . . [31](#page-32-0) Yhteystiedot ja asiakaspalvelu. . . . . . . . . . . . . . . [31](#page-32-0) **Spotifyn** käyttö. . . . . . . . . . . . . . . . . . . . . . . . . . . . . . . . . . . . . [39](#page-40-0) määrittäminen. . . . . . . . . . . . . . . . . . . . . . . . . . . . . [39](#page-40-0) Suunnittele reitti. . . . . . . . . . . . . . . . . . . . . . . . . . . . . . . [30](#page-31-0) Säätiedotus. . . . . . . . . . . . . . . . . . . . . . . . . . . . . . . . . . . . [44](#page-45-0)

# **T**

**V**

Verkkonavigoinnin

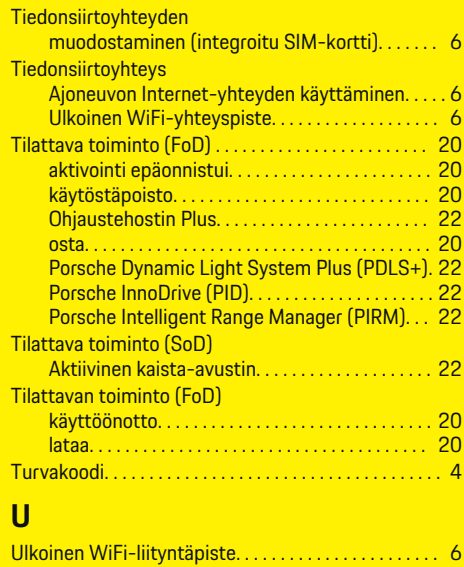

Uutiset. . . . . . . . . . . . . . . . . . . . . . . . . . . . . . . . . . . . . . . . [34](#page-35-0) Käytä keskusnäytössä. . . . . . . . . . . . . . . . . . . . . . [34](#page-35-0) Uutisten määritys. . . . . . . . . . . . . . . . . . . . . . . . . . [34](#page-35-0)

Vaaratutka. . . . . . . . . . . . . . . . . . . . . . . . . . . . . . . . . . . . . [37](#page-38-0)

käyttöönotto. . . . . . . . . . . . . . . . . . . . . . . . . . . . . . . [37](#page-38-0)

# **Aakkosellinen hakemisto**

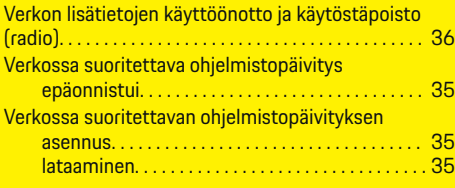

 $\bigoplus$ 

 $\overline{\bigoplus}$ 

# **W**

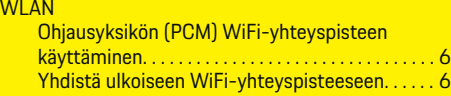

# **Y**

 $\color{black}\blacklozenge$ 

Yksityistilan käyttöönotto. . . . . . . . . . . . . . . . . . . . . . . . [7](#page-8-0)

 $\hat{\mathbf{\blacklozenge}}$